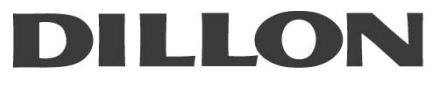

**Force Measurement Equipment** 

# Dillon Tower Application **(Mobile)**

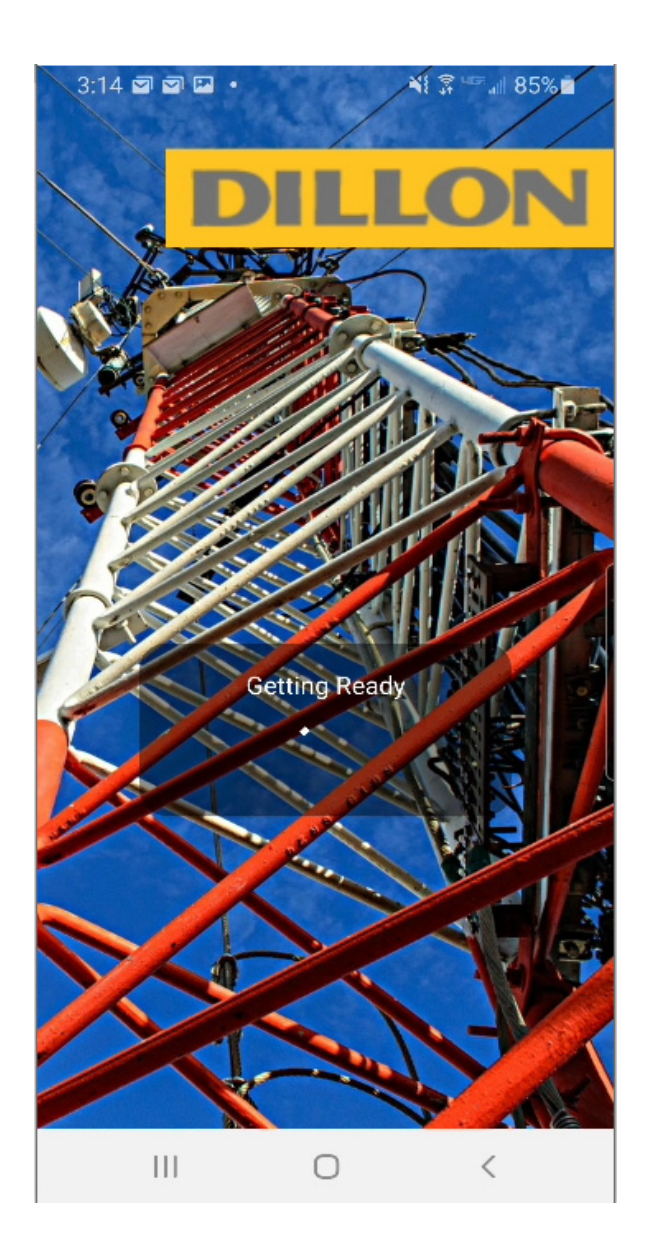

# **Quick User Guide**

*AWT35-100033 Issue AA*

Dillon is part of Avery Weigh-Tronix. Avery Weigh-Tronix is a trademark of the Illinois Tool Works group of companies whose ultimate parent company is Illinois Tool Works Inc ("Illinois Tool Works"). Copyright © 2021 Illinois Tool Works. All rights reserved. No part of this publication may be reproduced by making a facsimile copy, by the making of a copy in three dimensions of a twodimensional work and the making of a copy in two dimensions of a three-dimensional work, stored in any medium by electronic means, or transmitted in any form or by any means, including electronic, mechanical, broadcasting, recording or otherwise without the prior written consent of the copyright owner, under license, or as permitted by law.

This publication was correct at the time of going to print, however Avery Weigh-Tronix reserves the right to alter without notice the specification, design, price or conditions of supply of any product or service at any time.

# **Table of Contents**

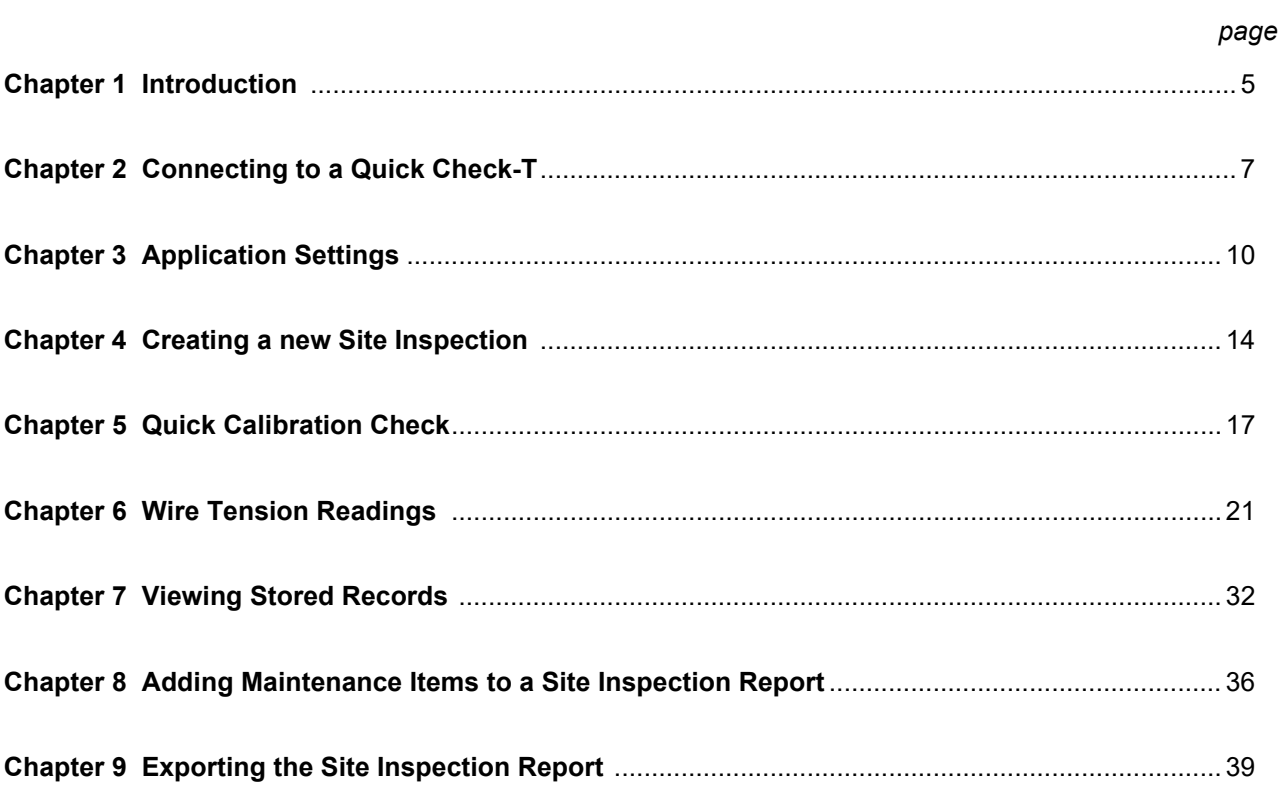

# <span id="page-4-1"></span>1 Introduction

The Dillon Tower Mobile Application is a program that will interface with the Quick Check-T via Bluetooth™ and will support Data Collection and Reporting for Guyed Cell Tower maintenance.

The Dillon Tower Mobile Application:

- o Calculates Target Tensions based on inputted parameters (Attachment Elevation, Guy Radius, Guy Rise or Drop, Wire Type, Wire Size, and Initial Tension percent), location-based temperature readings and American Society for Testing and Materials (ASTM) Breaking Strength Tables
- o Stores Pre-Tension "initial" (Pre Tn) ad Post Tensioned (Post Tn) records along with Photos, Date & Time, and GPS coordinates
- $\circ$  Captures Maintenance Log with photos and comments
- o Exports Full Site PDF report and Excel (CVS file) of the measurements via email
- l Connects to Quick Check-T via Bluetooth™
- o Available on both Android (Google Play Store) and iOS (Apple App Store)

## <span id="page-4-0"></span>1.1 Dillon Tower App Requirements

### **iOs:**

- $\circ$  Minimum iOS version is 12.1
- $\circ$  iPhone 7 and later have full support
- $\circ$  iPhone 5S through 6S Plus and SE will be able to run the app but may have limitations
- $\circ$  iPad Air 1st gen and later are supported

### **Android:**

 $\circ$  Minimum Android version is 6.0 (API Level 23 - Marshmallow)

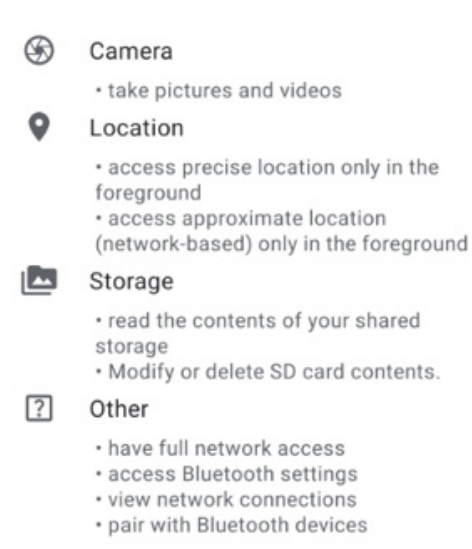

*Dillon Tower Quick User Guide 5*

*Introduction*

# <span id="page-6-0"></span>2 Connecting to a Quick Check-T

- 1. Power on the Quick Check-T.
- 2. Click on the Dillon Tower icon on your Android or iOS mobile device:

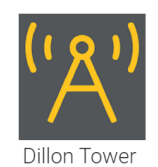

3. From the **Site Inspections** screen, click on the **Devices** button.

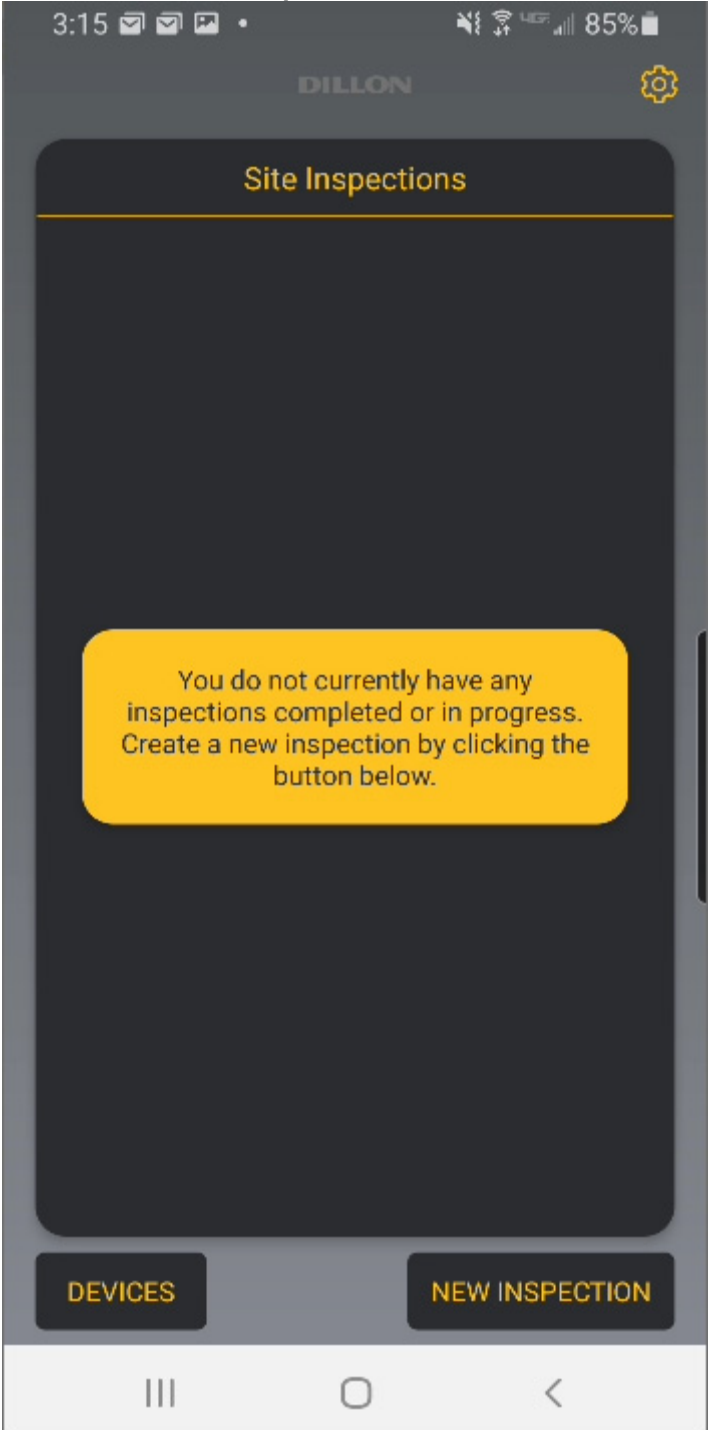

4. From the **Devices** screen, click on the **Add Bluetooth Device** button if the Quick Check-T is not already listed in the Devices List.

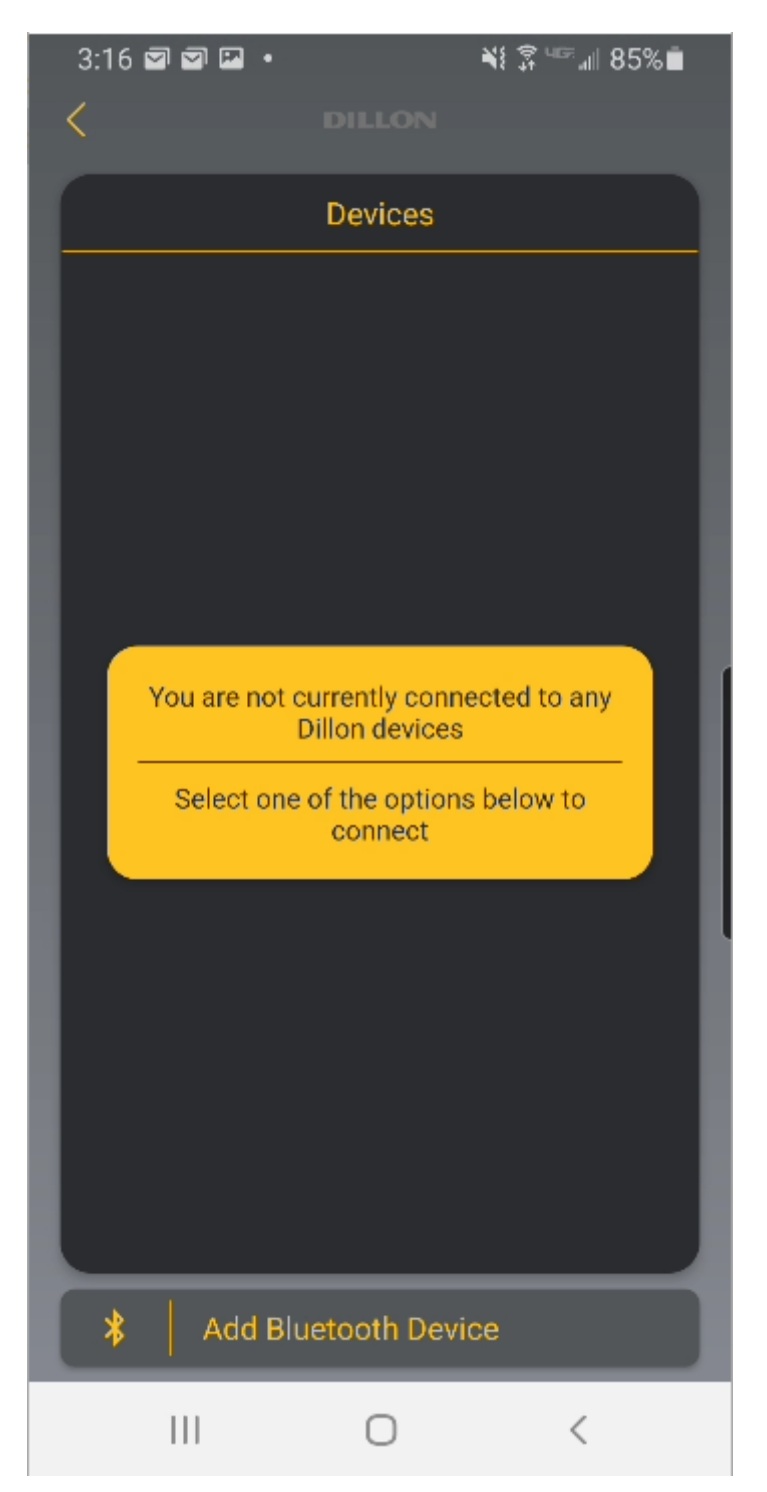

5. The mobile device will now scan for powered on Quick Check-T's in the area and display them in the Devices List.

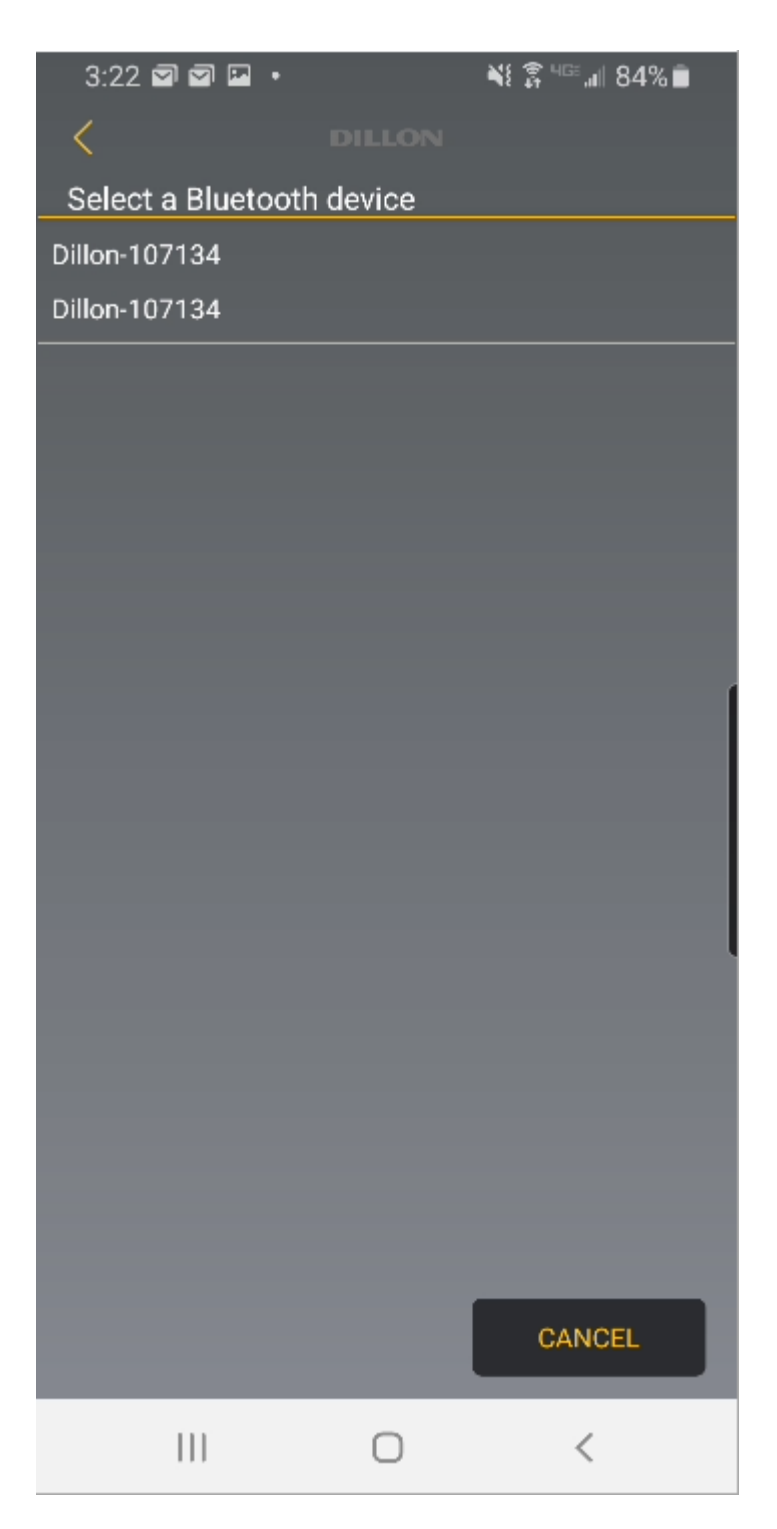

6. Select the Dillon-Serial Number of the device you want to connect to and **Name the Device,** then press **OK.**

7. Press the back arrow **<** to go back to the **Site Inspections** screen.

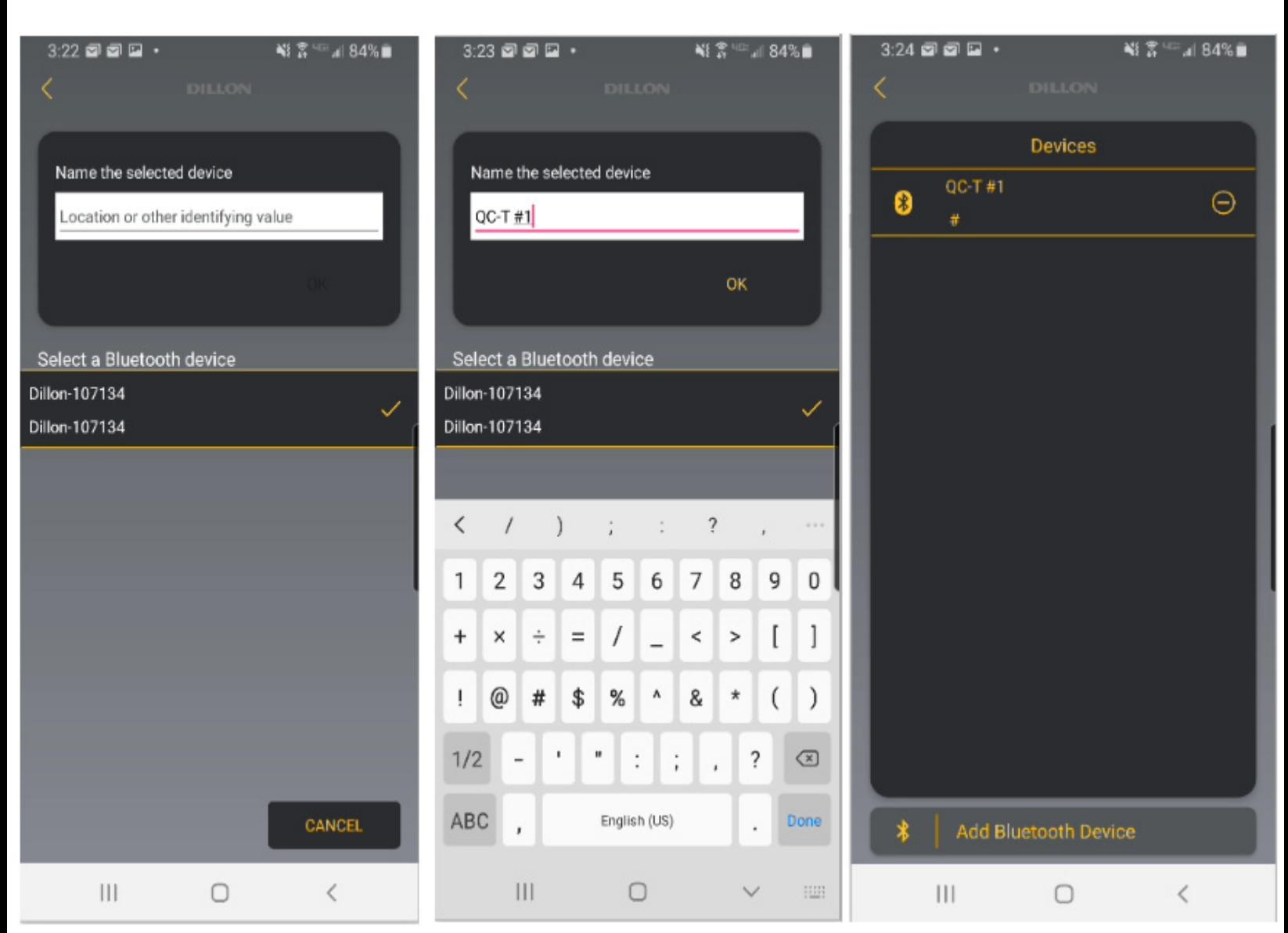

# <span id="page-10-0"></span>3 Application Settings

1. Click on the Dillon Tower Icon on your Android or iOS mobile Device:

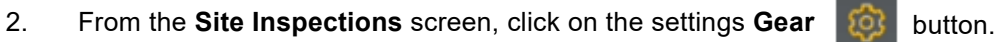

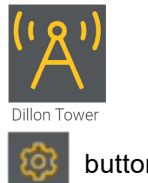

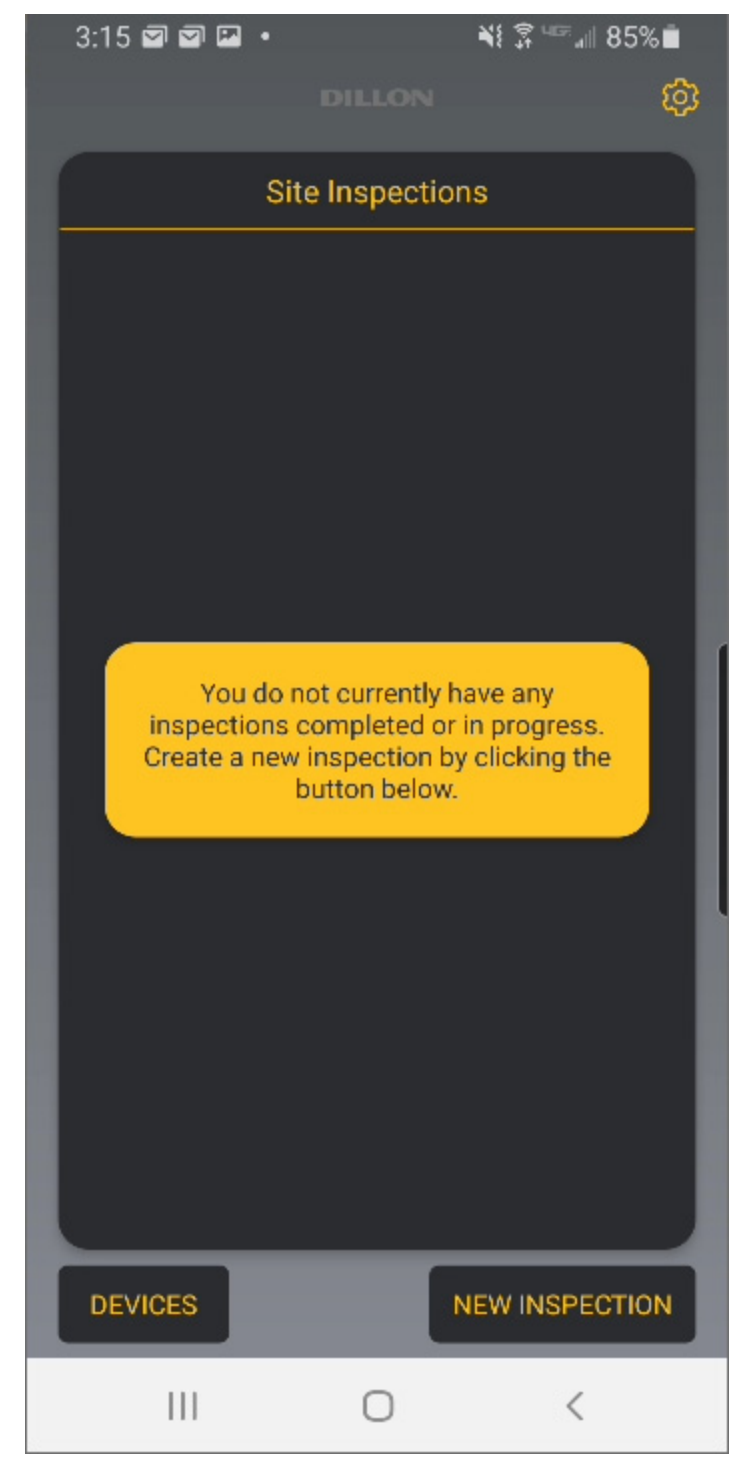

- ¥1 客 → 川 75% ■  $4:25$   $\blacksquare$   $\preceq$   $\preceq$   $\cdot$ ¥\$ % 90% at 75% in Use Weather Service **Application Settings** Inspected By Temperature John Doe Fahrenheit **Contractor Name** Wind Speed **Dillon Tower Specialists** mph Email Length  $\mathsf{FT}$ GPS Readings EHS Modulus of Elasticity in ksi 23000 Phone BS Modulus of Elasticity in ksi **Weather Readings** 24000 Use Weather Service Inspected By Calibration Check Lockout John Doe **Contractor Name** Demo Mode Dillon Tower Conciclieto OK OK Avery Weight-Tronix Avery Weight-Tronix Copyright @ 2021 Beta Version 1.0.76 Copyright @ 2021 Beta Version 1.0.76  $III$  $\circ$  $\langle$  $\mathbf{III}$  $\Box$  $\,<$
- 3. The Application Settings lets you change the default parameters of the Tower Application.

- o **Temperature** Used for Calculating Target Tensions.
	- Fahrenheit (Default)
	- Celsius
- $\circ$  Wind Speed Displayed on Wire Tension Screen and included in the Reports.
	- mph (Default)
	- kph
	- m/s
	- knots
- l **Length** Attachment Elevation, Guy Radius, Guy Drop/ Rise unit of measure.
	- Feet FT (Default)
	- Meters M
- l **GPS Readings** Which device's GPS is used when storing Pre Tn and Post Tn Readings.
	- Phone (Default)
	- Quick Check
		- The GPS feature must be enabled in the Quick Check.
- o **Weather Readings Used for Calculating Target Tensions.** 
	- Use Weather Service (Default)

- The Tower App uses the OpenWeather API to gather local weather information (Temperature and Windspeed). This does require that the mobile device has a Data connection (WiFi or Cellular) and location services enabled.

• Key in Manually

- This allows the end-user to key in Temperature and Windspeed into the Wire Tension screen, so if the mobile device does not have a Data connection on site, they can still progress with the plumb and tensioning of the guy wires.

- o **Inspected by -** This is the end-user's name and will be automatically inserted into each New Site Inspection that is created.
- l **Contractor Name** This is the name of the company performing the Tower Site Inspection or Maintenance and will be automatically inserted into each New Site Inspection that is created.
- $\circ$  **Email -** This is the end-user's email and will be used when reports are exported off the phone via email.
- l **EHS Modulus of Elasticity in ksi** This is used to calculate the Target Tensions on the Wire Tension screen.

• Default is 23,000, but different values can be entered and used.

- **BS Modulus of Elasticity in ksi This is used to calculate the Target** Tensions on the Wire Tension screen.
	- Default is 24,000, but different values can be entered and used.
- l **Calibration Check Lockout** On/Off

• When enabled, this feature reuires the end-user to perform a Calibration Check on the Wire Tensions Screen before Pre Tensioned "Initial" (Pre Tn) and Post Tensioned (Post Tn) readings can be stored.

l **Demo Mode** On/Off

• When enabled, a default set of 16 Wire Sizes will be available on the Wire Tension screen, even if they are not part of the current Quick Check-T's calibration. This is intended for Application Demos and not for regular use. (Default is OFF)

4. After making changes, press **OK** to return to the **Site Inspections** screen.

# <span id="page-13-0"></span>4 Creating a new Site Inspection

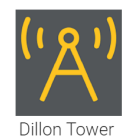

- 1. Click on the Dillon Tower icon on your Android or iOS mobile device:
- 2. From the **Site Inspections** screen, click on the **New Inspection** button.

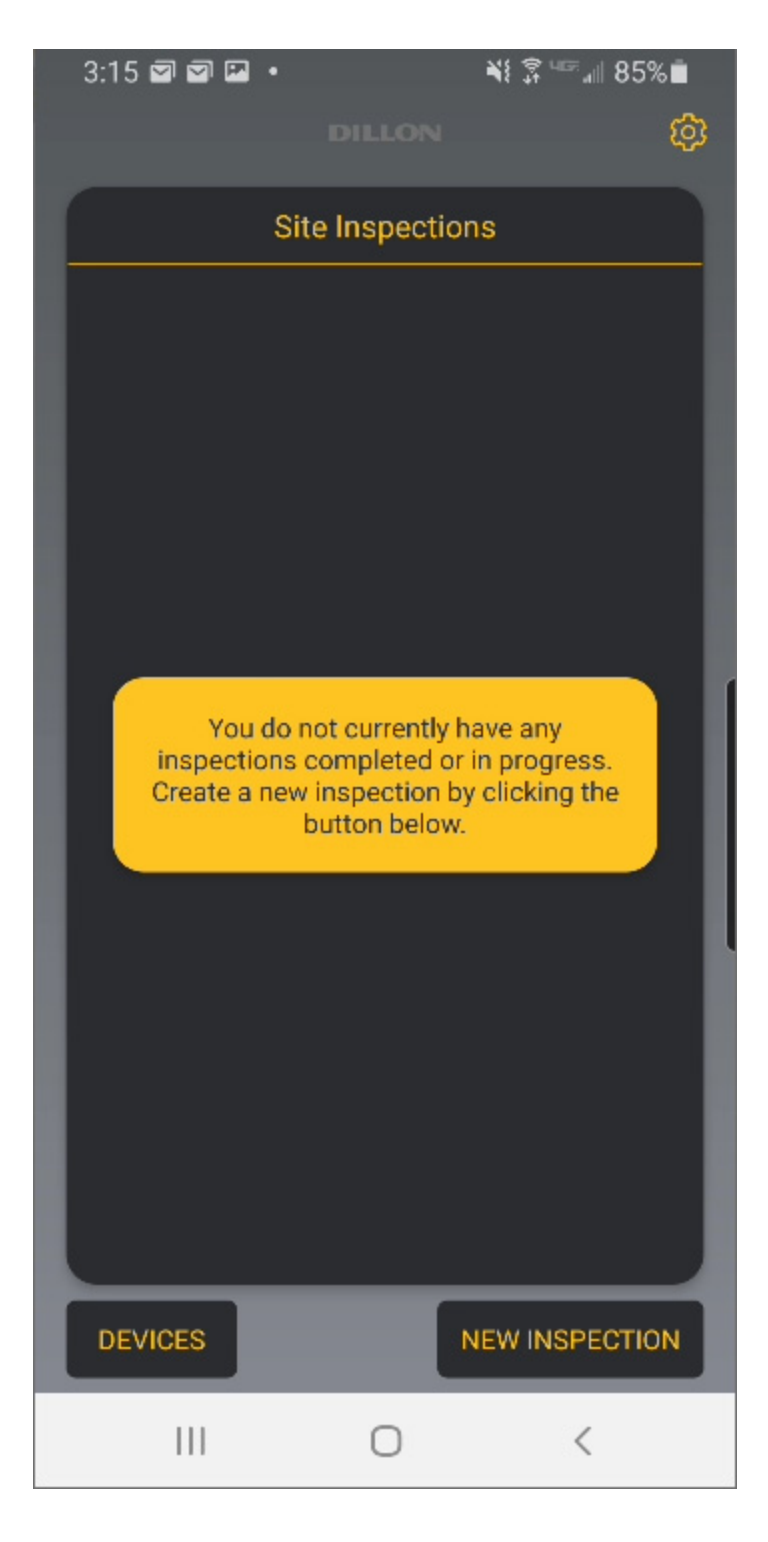

3. This brings up a Site information screen where descriptive information can be entered for the Site the end-user is performing an Inspection or Maintenance on.

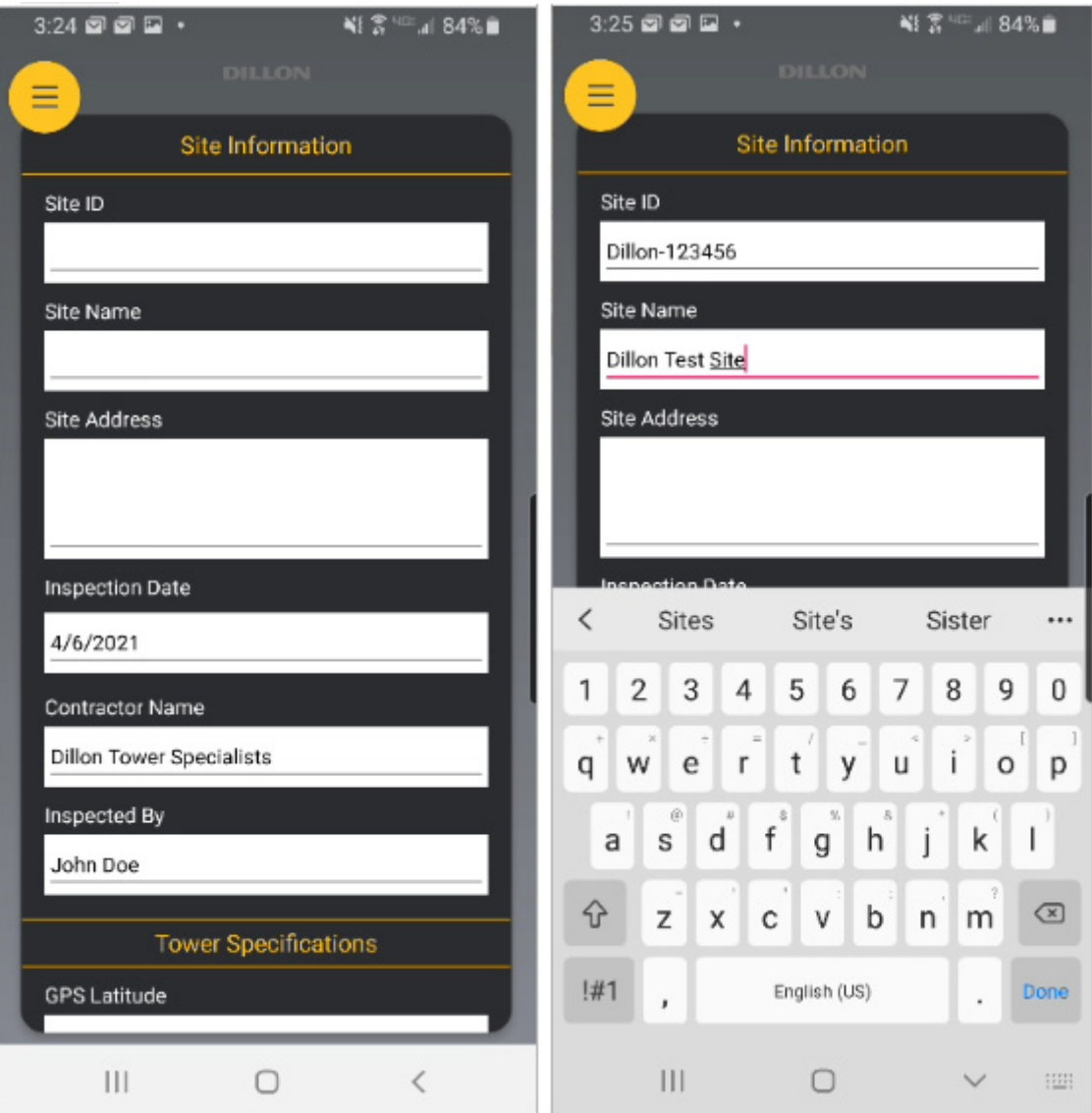

- **Site ID This is a required field as the Records and Report reference this ID.**
- **Site Name This is a required field as the Records and Report reference** this Name.
- l **Site Address** optional Address of the Site.
- o **Inspection Date -** Pre-populated with the Date and Site information, if entered.
- l **Contractor Name** This is the name of the company performing the Tower Site Inspection or Maintenance. This is pre-populated if entered on the Application Settings screen.
- o **Inspected by -** This is the end-user's name. This is pre-populated if entered on the Application Settings screen.
- l **GPS Latitude & Longitude** These are the manually entered GPS coordinates of the Tower, if known.
- l **Tower Manufacturer Name** enter if known.
- l **Tower Type** enter if known.
- l **Tower Structure Height** enter if known.
- l **Face Width** This is the face width of the Tower, enter if known.
- $\circ$  Site Photo This feature allows the user to add a single photo of the Tower Site sign located at the site.
	- **Camera** this button pulls up the mobile device's camera application.
	- **Photo Gallery** this button pulls up the mobile device's photo gallery to search for a photo that has already been taken.

• **Delete Photo -** this removes the current Site Photo so another can be taken in its place.

Example of Site Information:

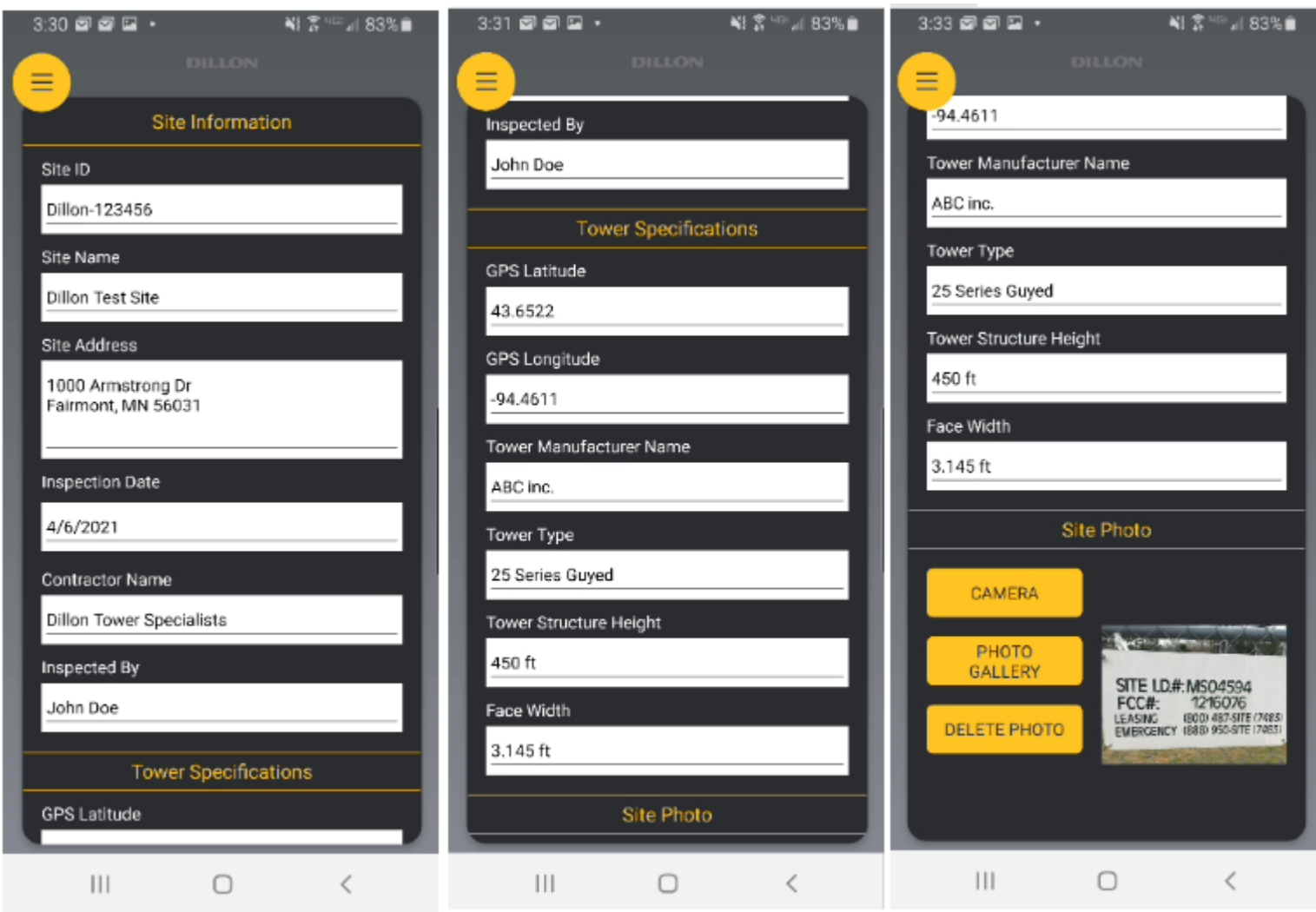

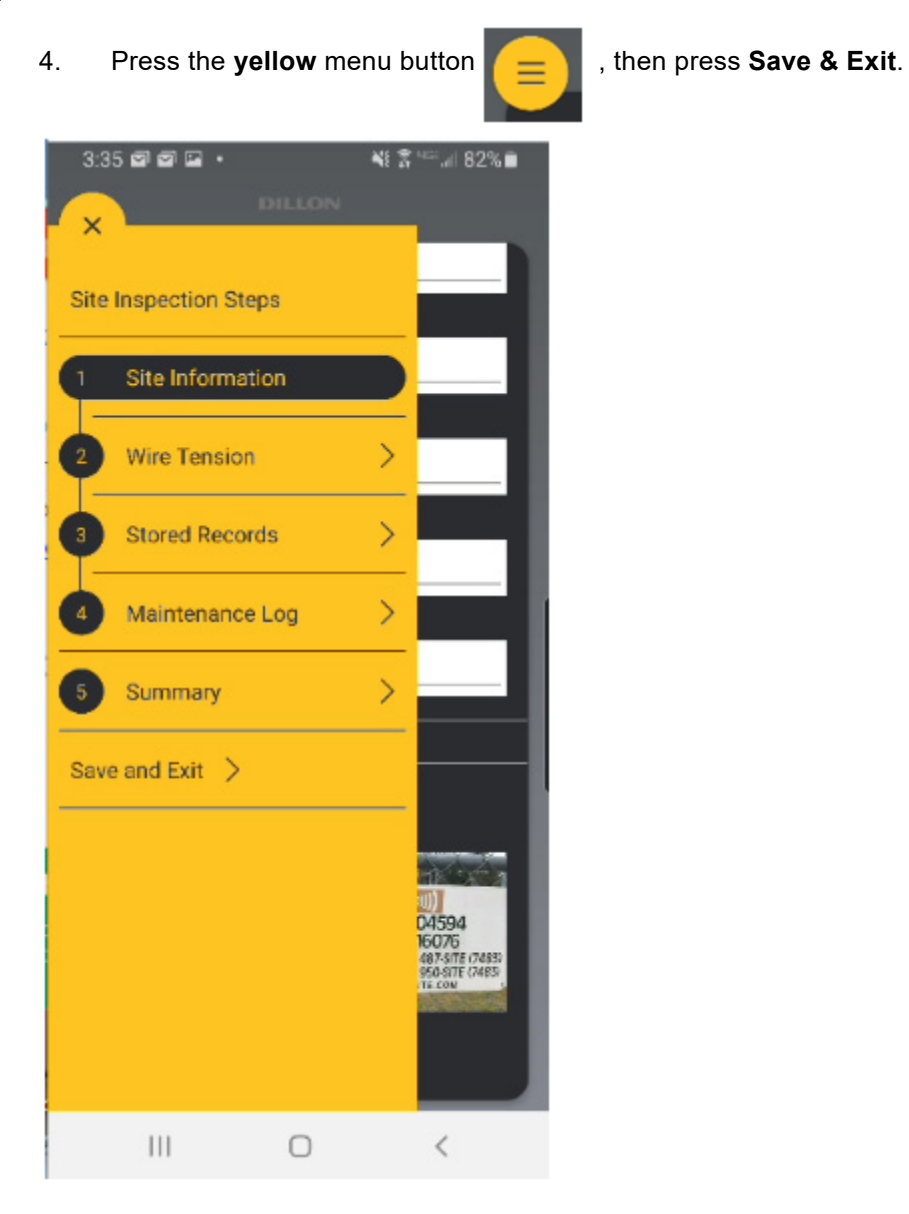

# <span id="page-17-0"></span>5 Quick Calibration Check

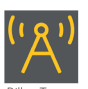

- 1. Click on the Dillon Tower Icon on your Android or iOS mobile device:
- 2. From the **Site Inspections** screen, select the Inspection you would like to add wire tension readings to.

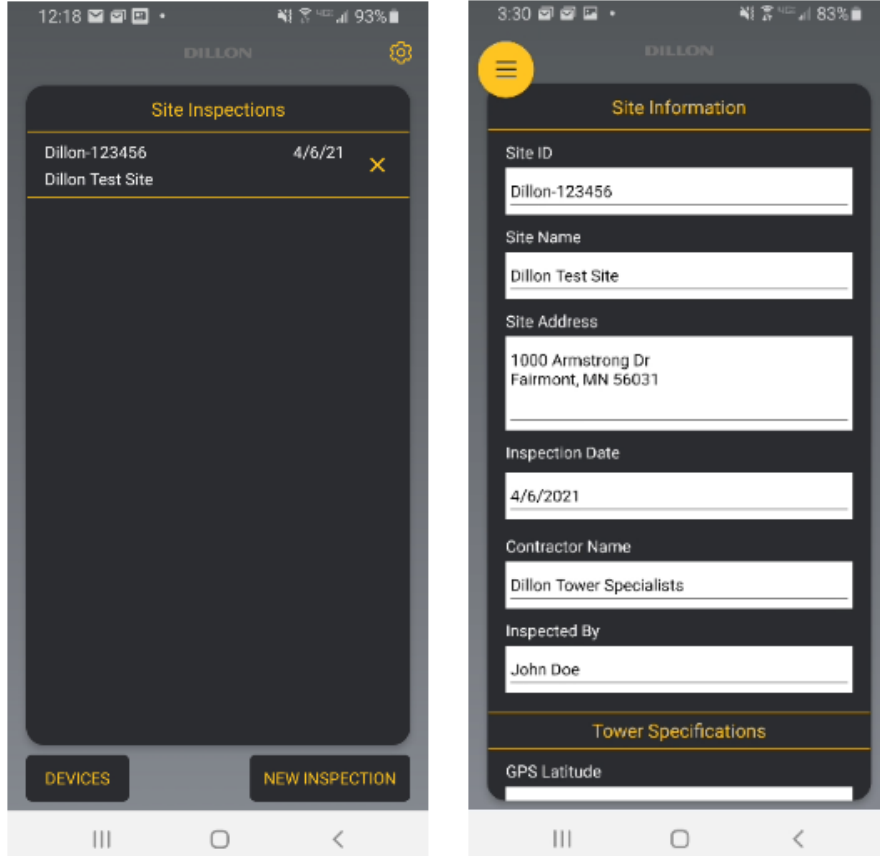

- *5 Quick Calibration Check*
	- $3:36$   $\blacksquare$   $\blacksquare$   $\blacksquare$   $\blacksquare$ **¥ 8 10 1 82%**  $\times$ **Site Inspection Steps** M. **Site Information**  $\left\langle \right\rangle$ 123456 Wire Tension **Stored Records**  $\left\langle \right\rangle$ Ā ⋋ Maintenance Log Max  $\overline{a}$ Summary  $\left\langle \right\rangle$ Save and Exit  $\geq$ ☞ ම Photo  $\Box$  $\begin{array}{c} \hline \end{array}$  $\langle$ 
		- At this time, the mobile device will attempt to wirelessly connect to the Quick Check-T selected in the **Devices** screen. If unsuccessful, ensure the Quick Check-T is powered on and visible in the **Devices**.
	- 4. Once connected, the Quick Check-T Device information (Capacity, Serial Number, and Calibration Due Date) will be visible at the top of the screen. The live Tension reading will also be visible.

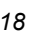

## 3. Press the **yellow** menu button  $\boxed{\equiv}$ , then press **Wire Tension.**

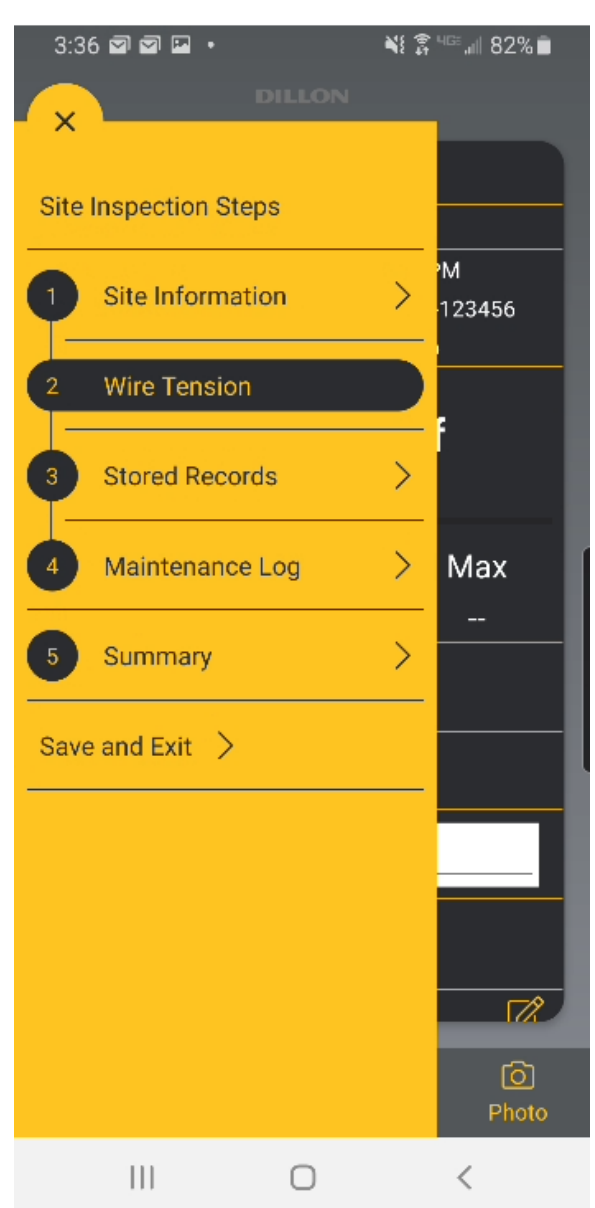

5. The Check Calibration button at the bottom of the Wire Tension screen enables the user to check the Quick Check-T to ensure it is within calibration. When the user presses the **Check Calibration** button, the user is prompted to insert the Calibration Check Rod that was calibrated with the Quick Check-T.

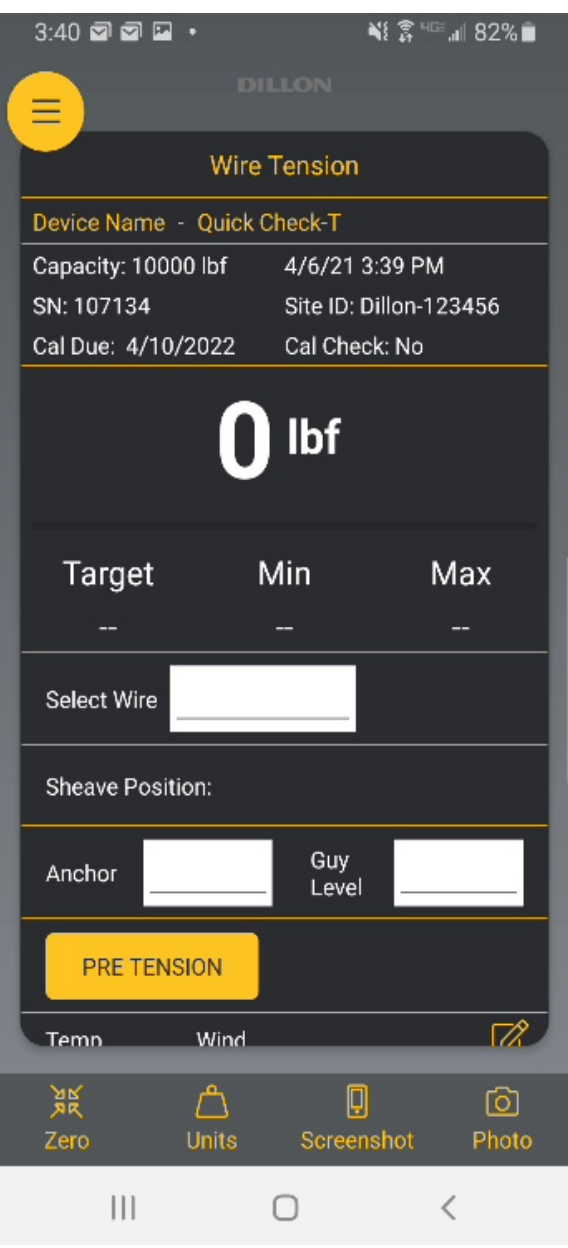

## *CAUTION!*

*Before using the calibration check rod, verify that the middle sheave of the Quick Check-T is in the "T" position. Using the calibration check rod with the middle sheave in any other position will result in damage to the rod, requiring both the rod and Quick Check-T to be sent in for recalibration.* 

### *5 Quick Calibration Check*

The calibration check rod included with the Quick Check-T is intended to verify the tension meter is within calibration. Each calibration check rod is stamped with a serial number and the Quick Check-T will have a calibration associated with that serial number.

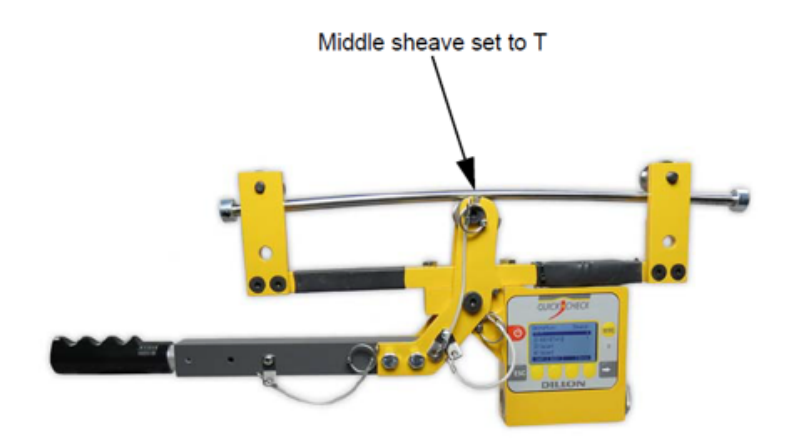

6. Clamp the Quick Check-T onto the calibration rod. Be sure the rod is riding in the center groove of all three sheaves, as shown above. *The tension displayed should be 2000 lbs ±80 lbs at 70 degrees Fahrenheit (approximately 21 degrees Celsius) to be considered within tolerance.*

7. Press the **Check Calibration** button on the Tower App to store the Cal Check reading. If the reading is within tolerance, **Cal Check: Yes** will be displayed at the top of the screen and will be exported in the report summary.

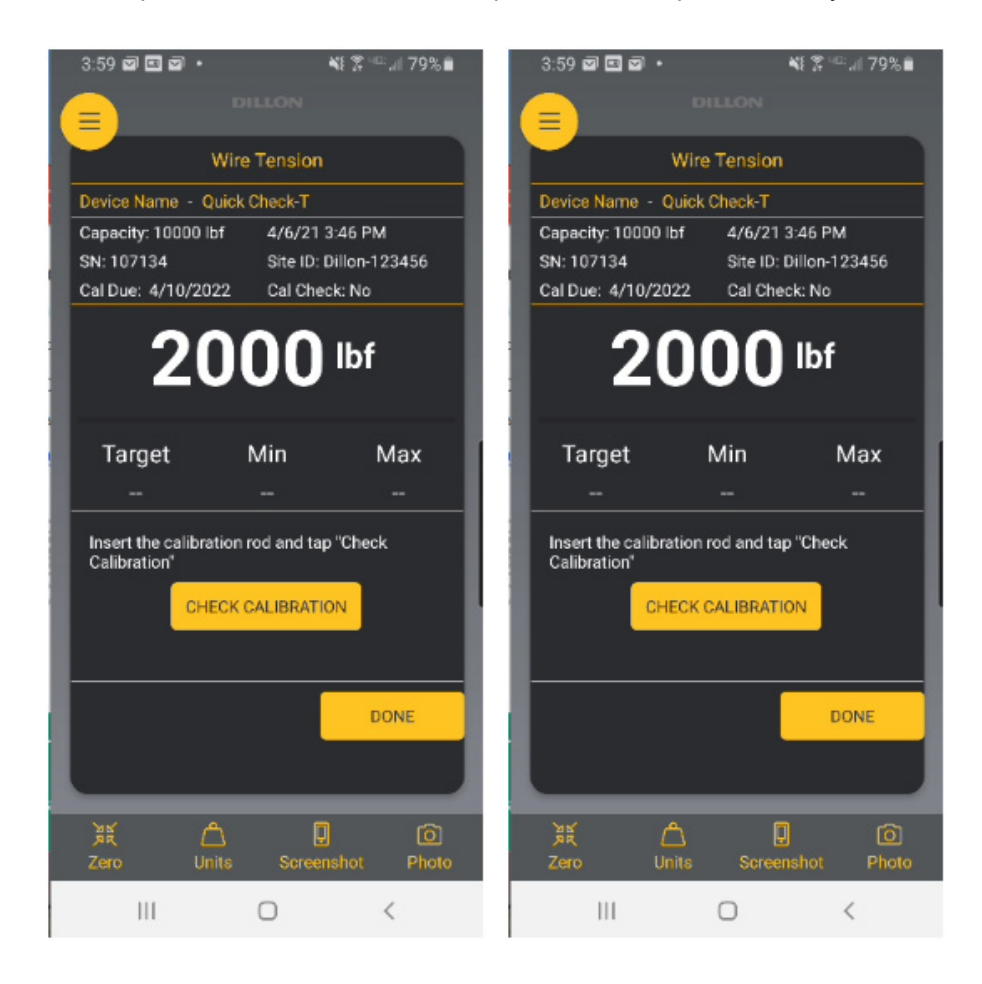

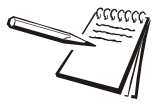

*The Tower App accepts calibration Check Rod Tension readings between 2000 lbs ±80 lbs to take into consideration temperature variations while on site. It is recommended to send in the Quick Check-T and Cal Rod for calibration every 12 months or as indicated by the Calibration Due Date on the Quick Check.* 

8. Press **Done** to return to the **Wire Tension** screen.

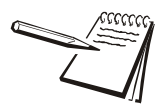

*The Check Calibration process changes the selected Wire to the Cal Rod on the Quick Check-T. Before using the Quick Check, ensure the proper wire size is selected on the Wire Tension screen.* 

*Quick Calibration Check*

# <span id="page-23-0"></span>6 Wire Tension Readings

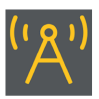

- 1. Click on the Dillon Tower icon on your Android or iOS mobile device:
- 2. From the **Site Inspections** screen, select the Inspection you would like to add wire tension readings to.

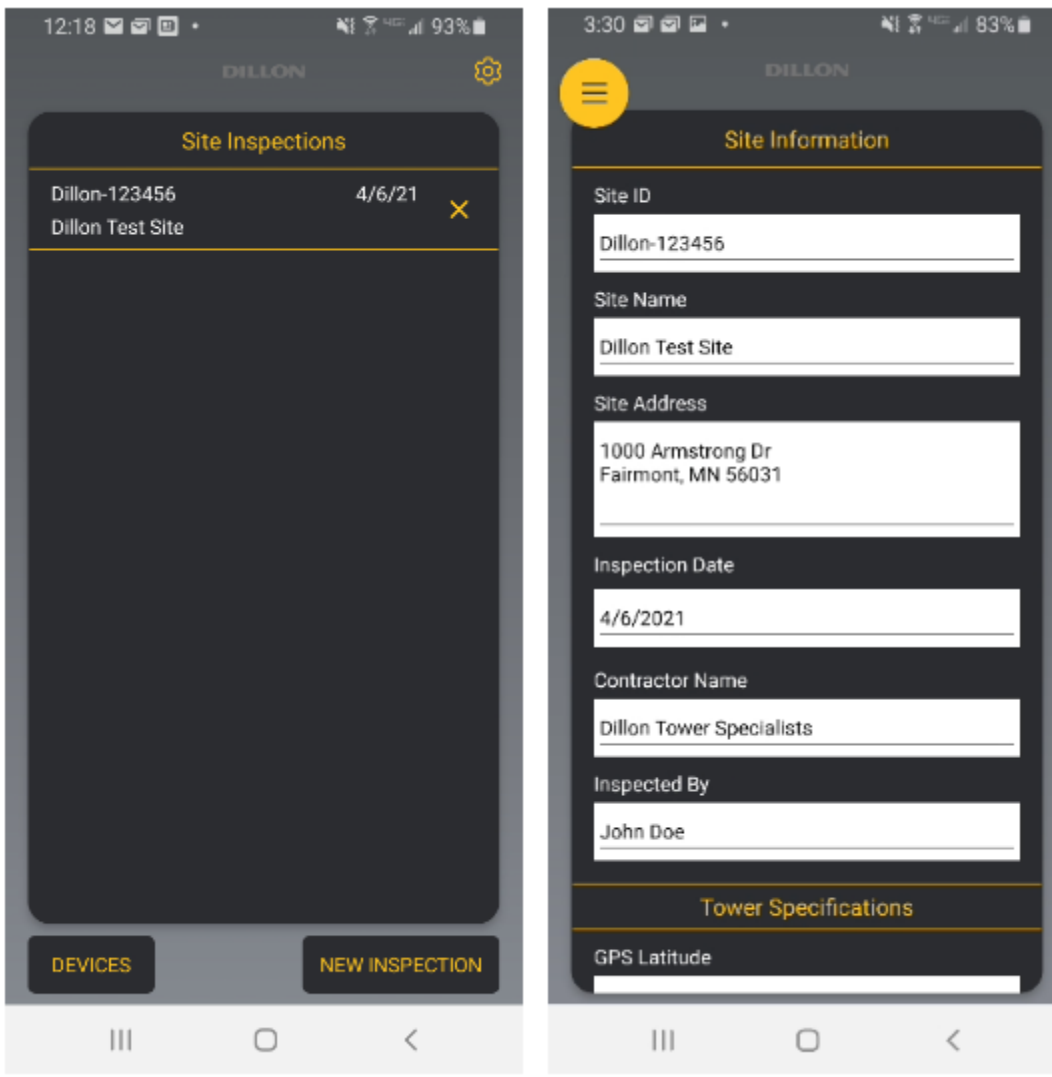

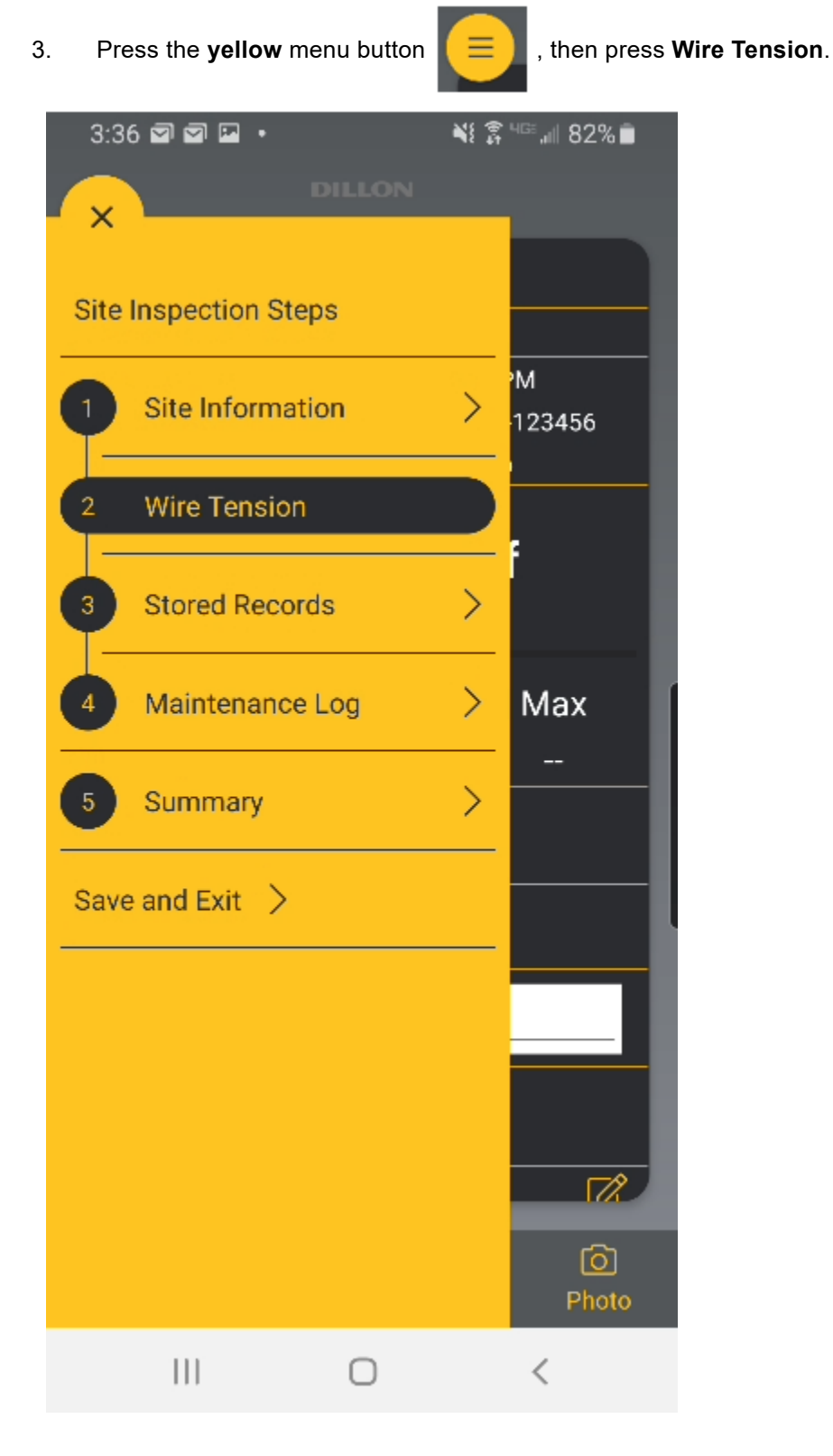

At this time, the mobile device will attempt to wirelessly connect to the Quick Check-T selected in the Devices screen. If unsuccessful, ensure the Quick Check-T is powered on and visible in the **Devices** menu.

4. Once connected, the Quick Check-T Device information (Capacity, Serial Number, and Calibration Due Date) will be visible at the top of the screen. The live Tension reading will also be visible.

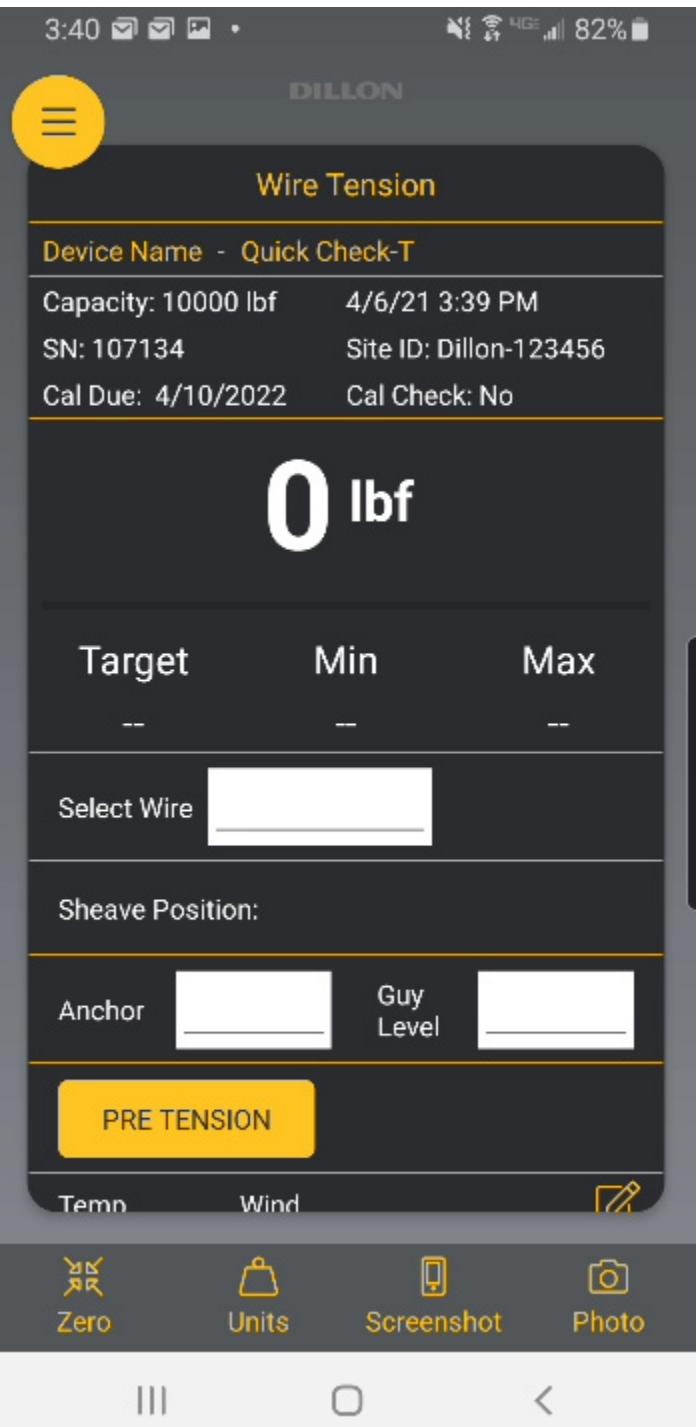

5. The Target, Min & Max Tensions will be blank. Once the Tower and Guy Wire measurements are entered, these will be calculated.

6. Press the white box next to **Select Wire** to choose the Wire Size selection. This list is comprised of all the Wire calibrations in the current connected Quick Check-T.

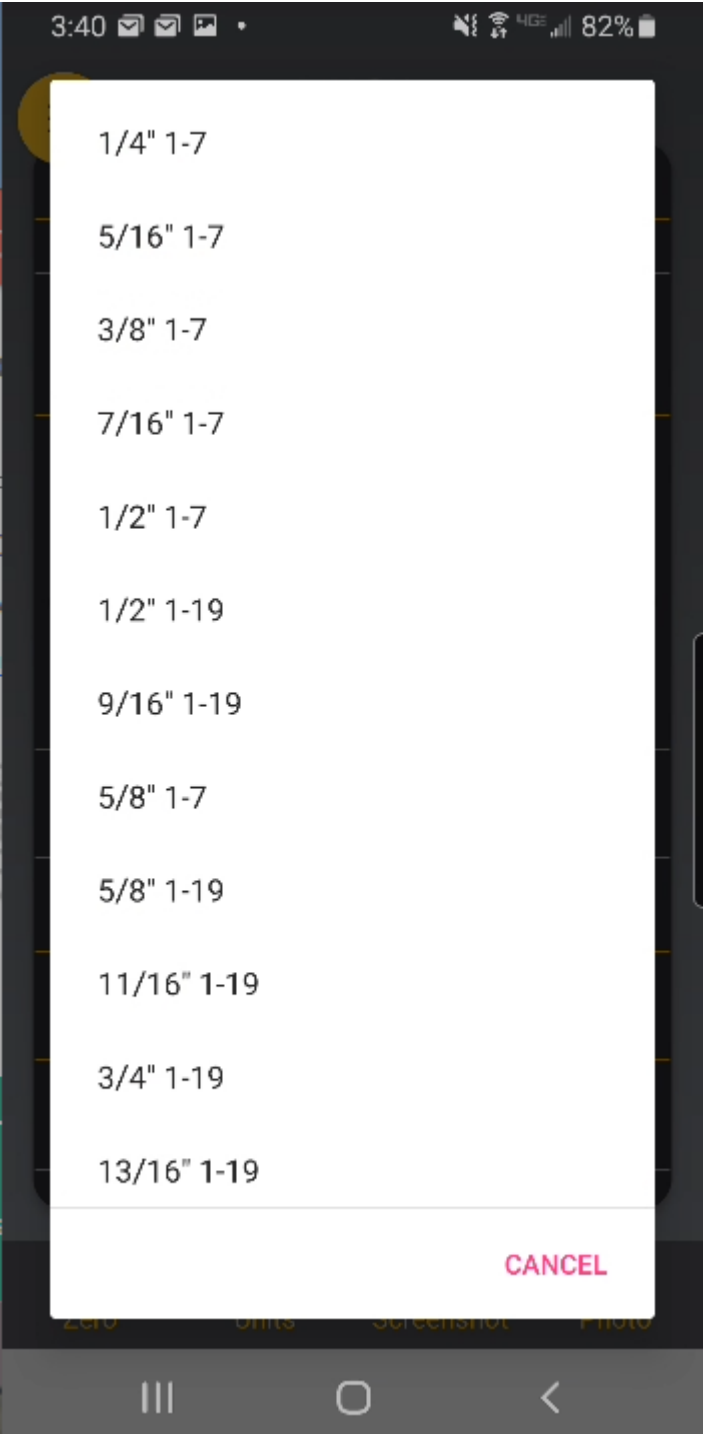

7. Once you select a wire, it will now be visible on the Wire Tension screen and will be selected on the Quick Check-T. The Colored Box next to the Wire Size indicates the paint color of the overwrap on the guy wire cable (Blue in the 1/2" cable example below).

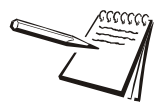

*When connected to Tower Application, the mobile device is considered the master. If the Wire selection is changed on the Quick Check-T, the mobile device will set it back to the size selected in the application automatically within a few seconds.* 

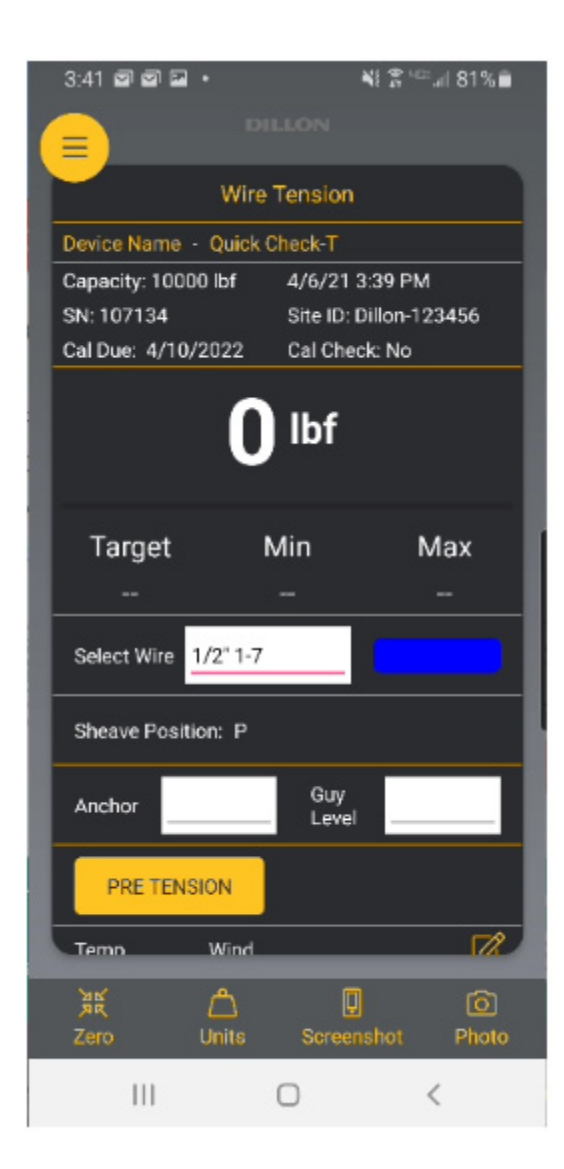

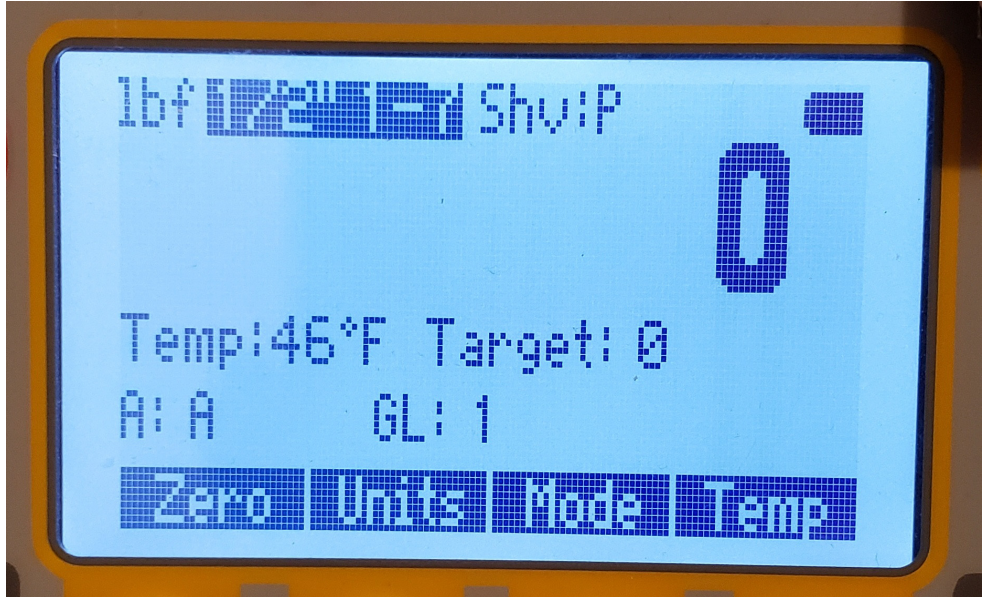

8. Press the white box next to **Anchor** to choose the Anchor selection. The selected Anchor will show up on the Wire Tension screen as well as the Quick Check-T's screen.

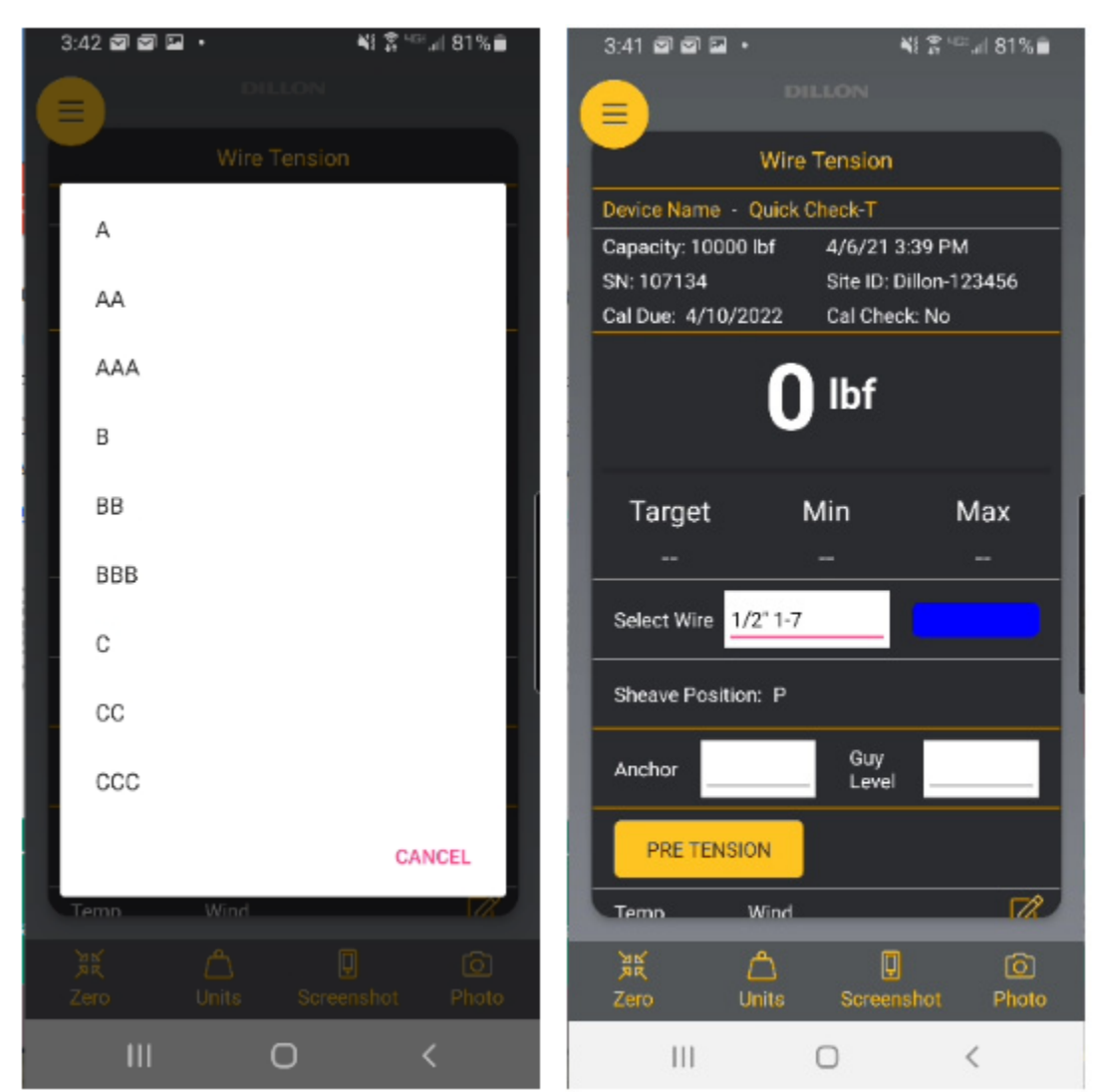

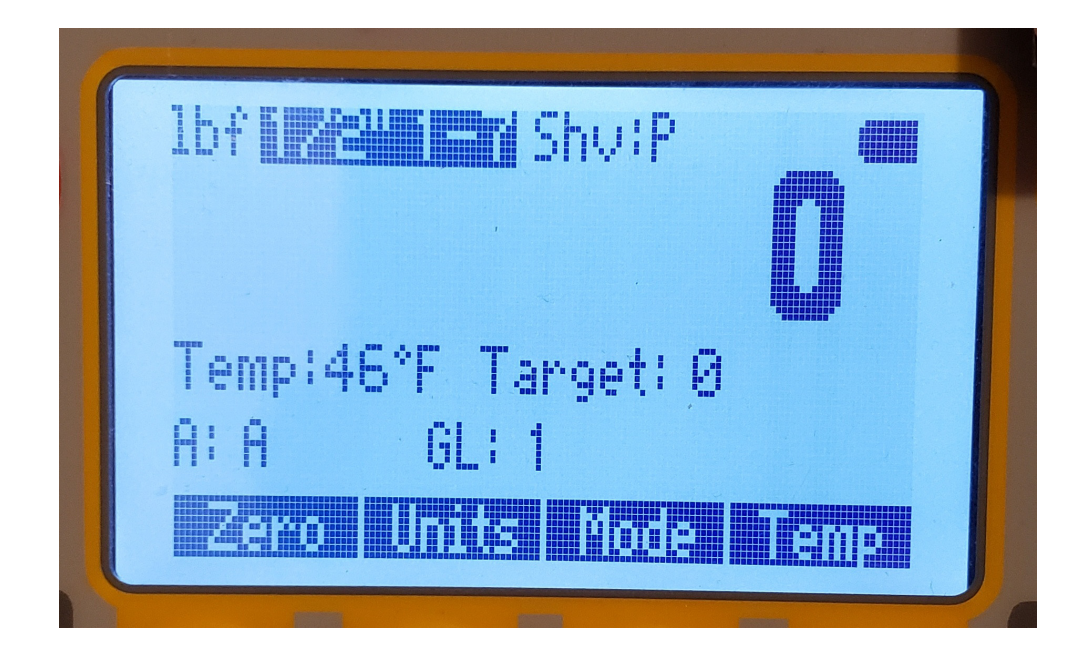

9. Press the white box next to **Guy Level** to choose the Guy Level (Wire) selection. The selected Guy Level will show up on the Wire Tension and the Quick Check-T's screens.

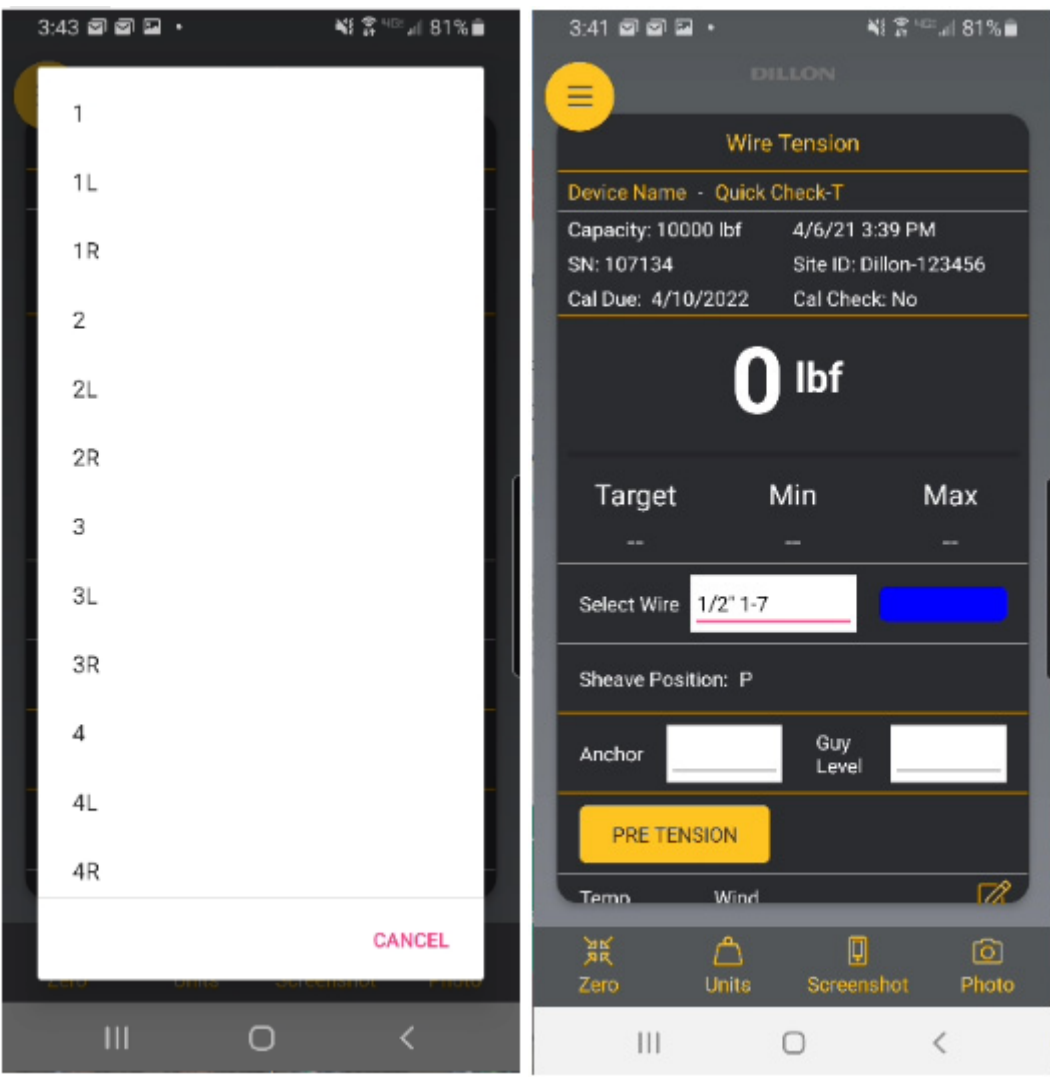

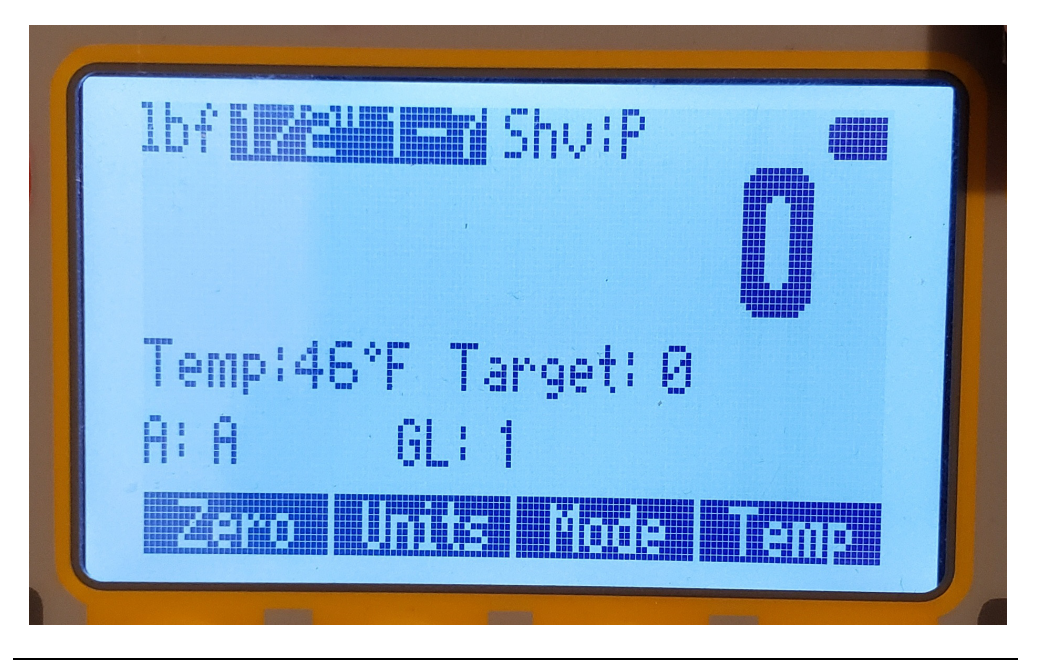

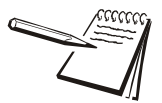

*It is important to have an Anchor & Guy Level selected, as the Pre Tension and Post Tension readings are stored with reference to the chosen selections.* 

10. Enter in the Tower Measurements (Attachment Elevation, Guy Radius, Guy Drop/Rise) by pressing the white boxes next to the labels.

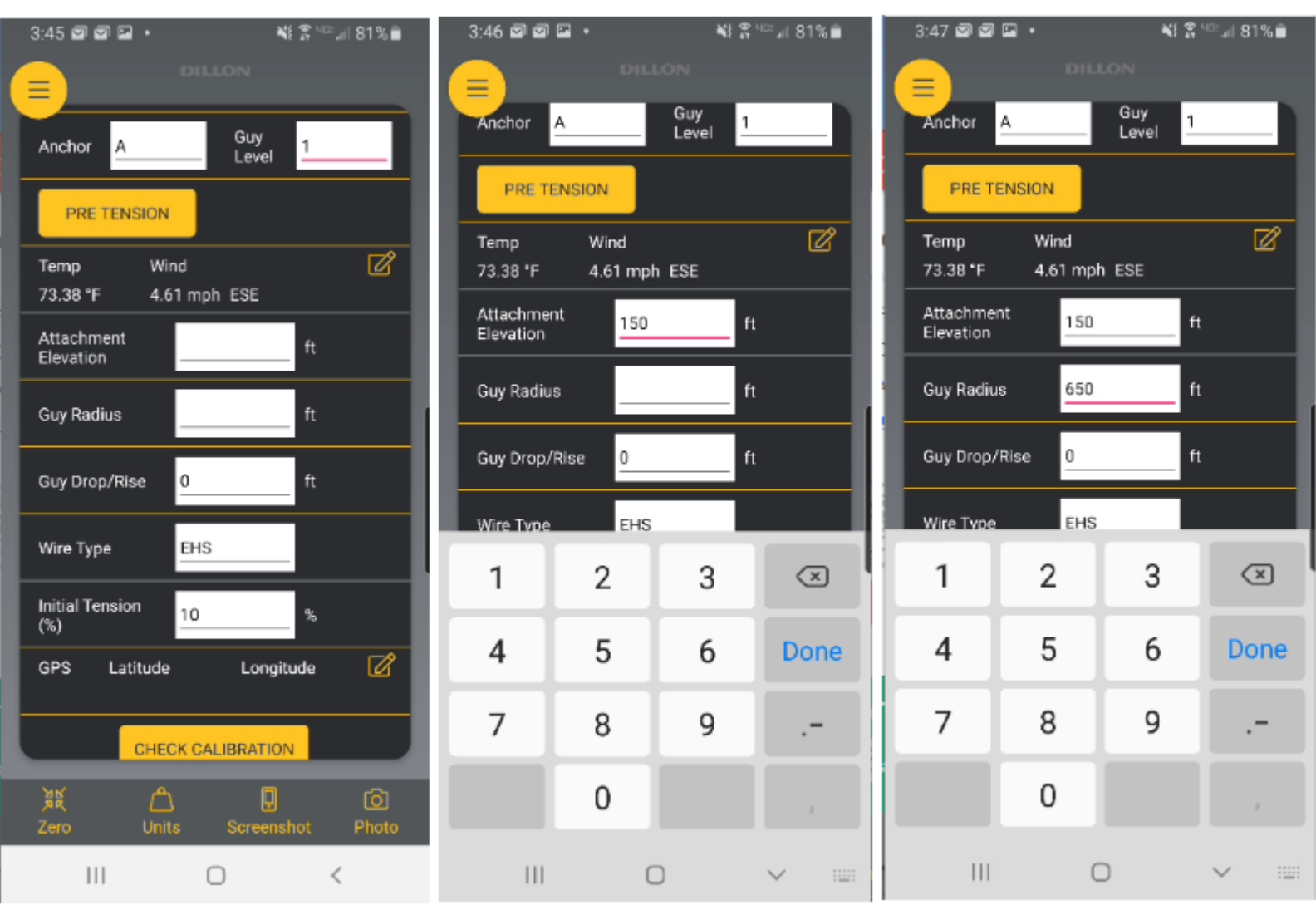

- $\circ$  At this time, you can also change the Wire Type from Extra High Strength (EHS) to Bridge Strand (BS) and set the Initial Tension%.
	- **Guy Drop/Rise:** Default is 0
	- **Wire Type:** Default is EHS
	- **Initial Tension%:** Default is 10%

11. Once the Tower Measurements are entered, the Target, Min, and Max Tensions are calculated and displayed under the live tension reading. The Red Live Tension reading indicates the Tension is outside the Min/Max values of the Target tension. Once the Wire is within the Min/Max values, the Tension reading will be white.

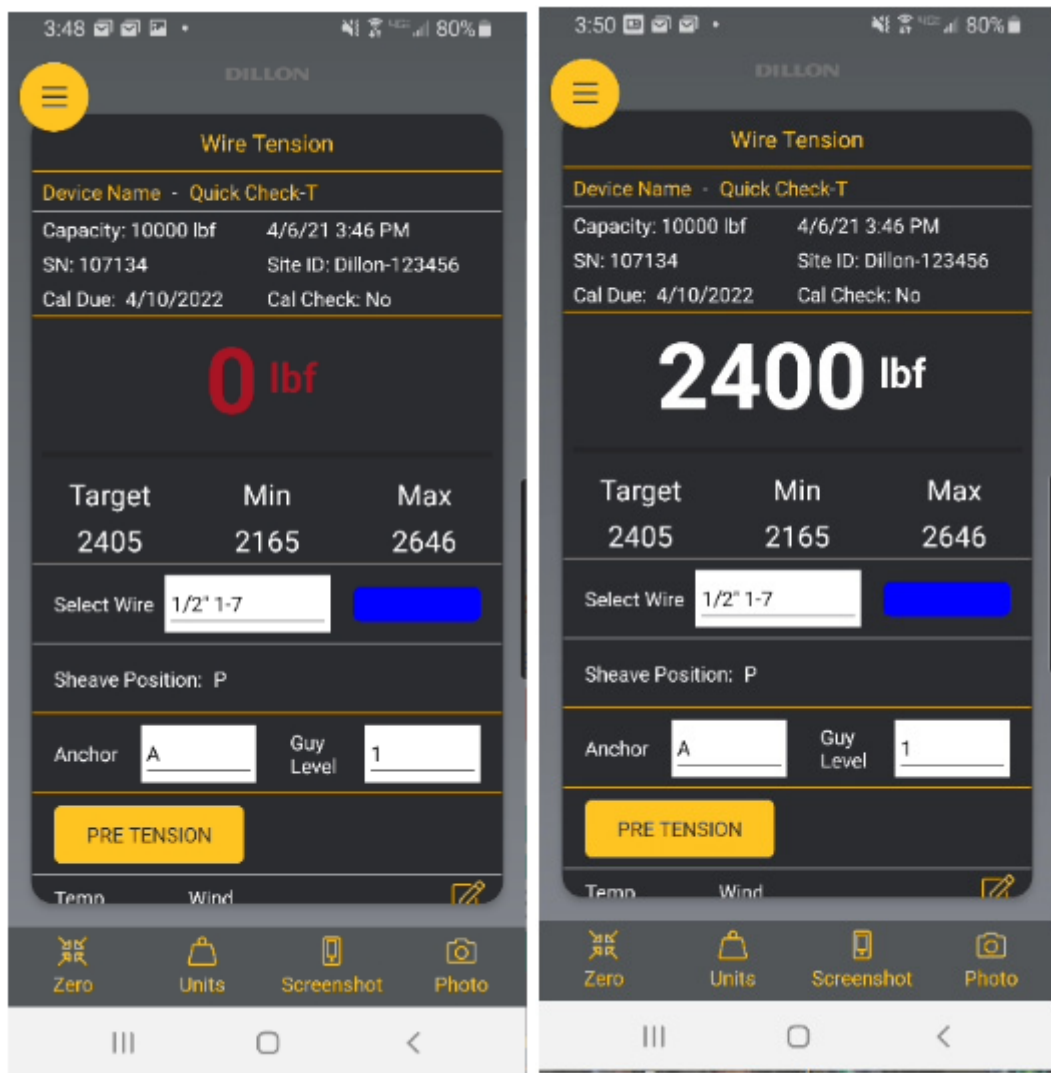

12. The Temperature and Wind Speed are displayed on the Wire Tension screen and used to calculate the Target/Min/Max tension. By pressing the **Edit** icon, you can change whether the Temperature and Wind Speed are **Keyed in Manually** or updated automatically from the **Weather Service.**

## l **Weather Service** (Default)

• The Tower App uses the OpenWeather API to gather local weather information (Temperature and Wind Speed). This does require that the mobile device has a data connection (WiFi or Cellular) and location services enabled.

## l **Key in Manually**

• This allows the end-user to key in Temperature and Wind Speed into the Wire Tension screen.

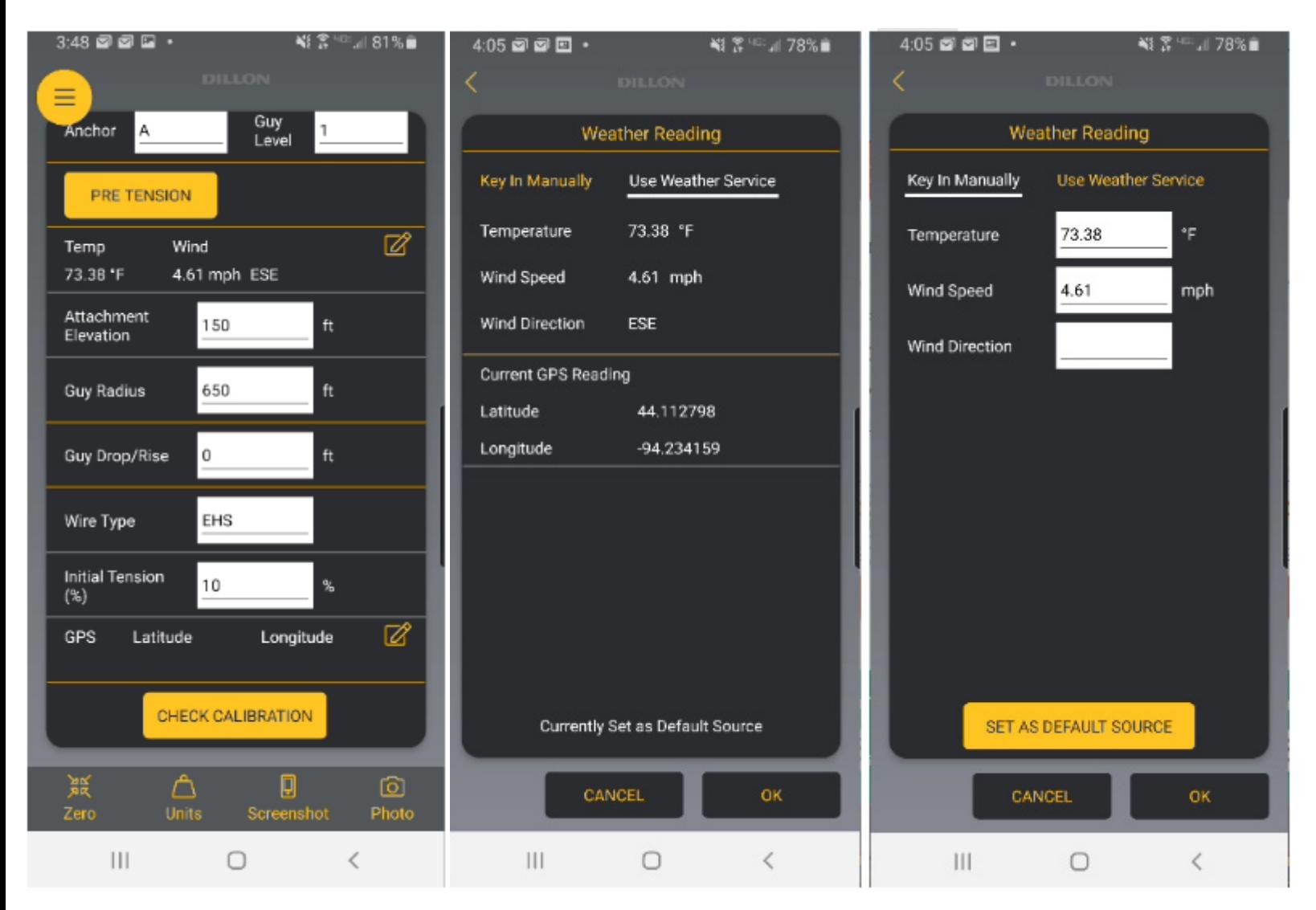

13. Press the **OK** button when finished to return to the Wire Tension screen.

14. Pressing the **Pre Tension** button will store the initial Guy Wire Tension reading to the Anchor and Guy Level selection made. The value of the Pre Tension reading will show where the Pre Tension button used to me.

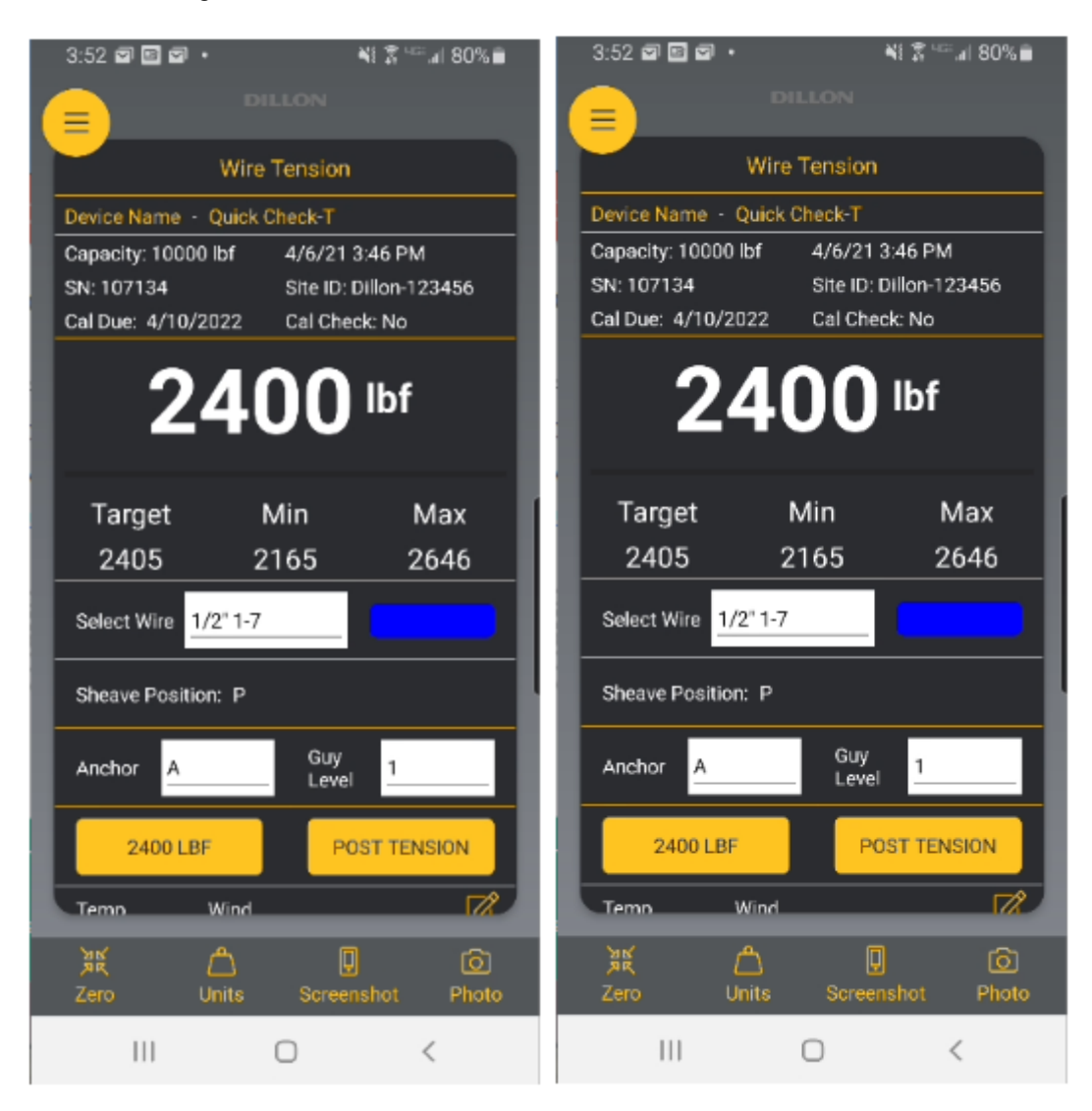

- 15. After a Pre Tension Reading has been stored, Screenshots and/or Photos can be attached to an Anchor & Guy Level record.
	- o Pressing the **Screenshot** button at the bottom of the Wire Tension screen will store the current screen to the record. Multiple screenshots can be stored for each record.

l Pressing the **Photo** button brings up a screen to select either **Camera** or **Photo Gallery** for the source of the photo.

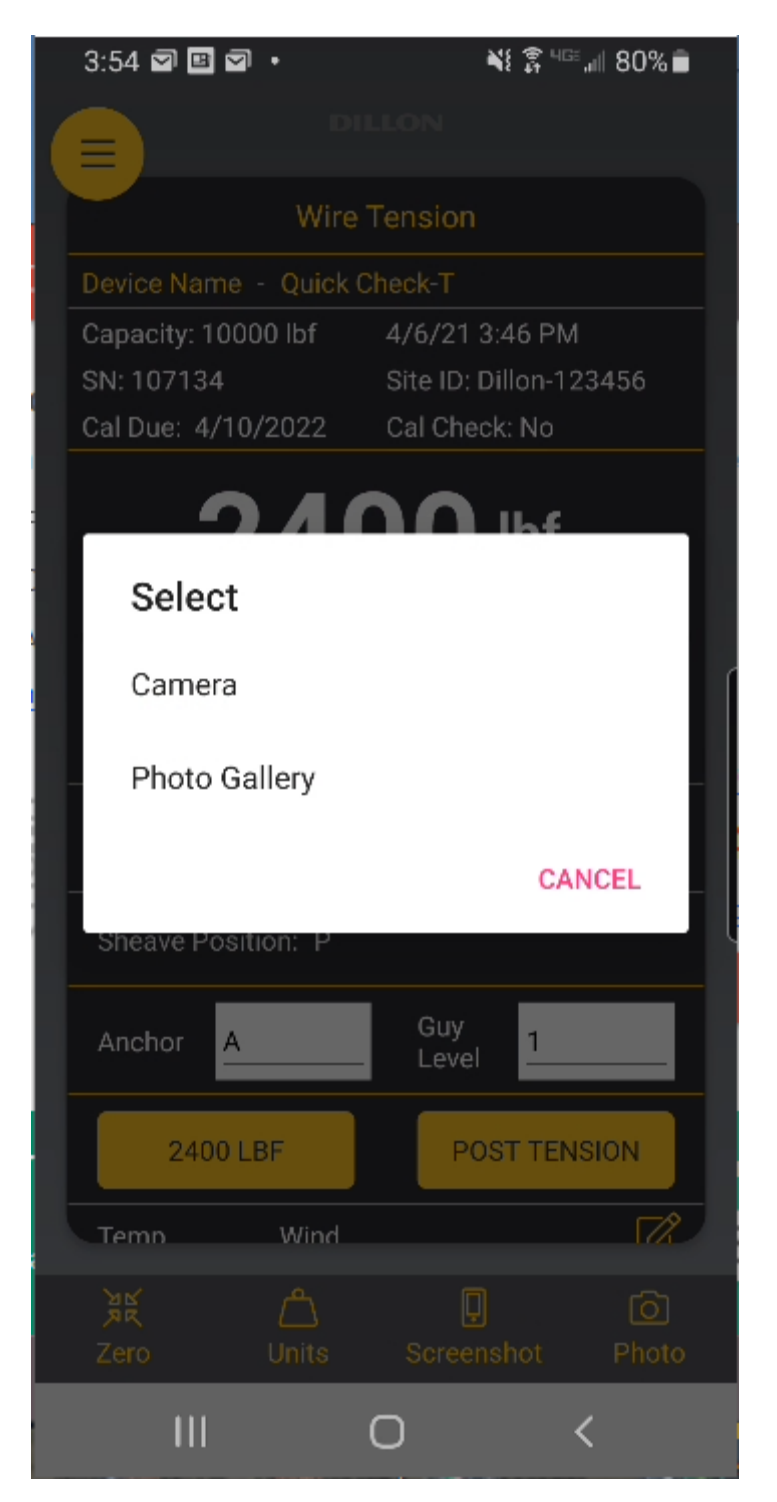

16. After the Guy Wire has been tensioned to target, the **Post Tension** button can be pressed to store the final tension to the Anchor and Guy Level selected. The value of the Post Tension reading will show where the Post Tension button used to be.

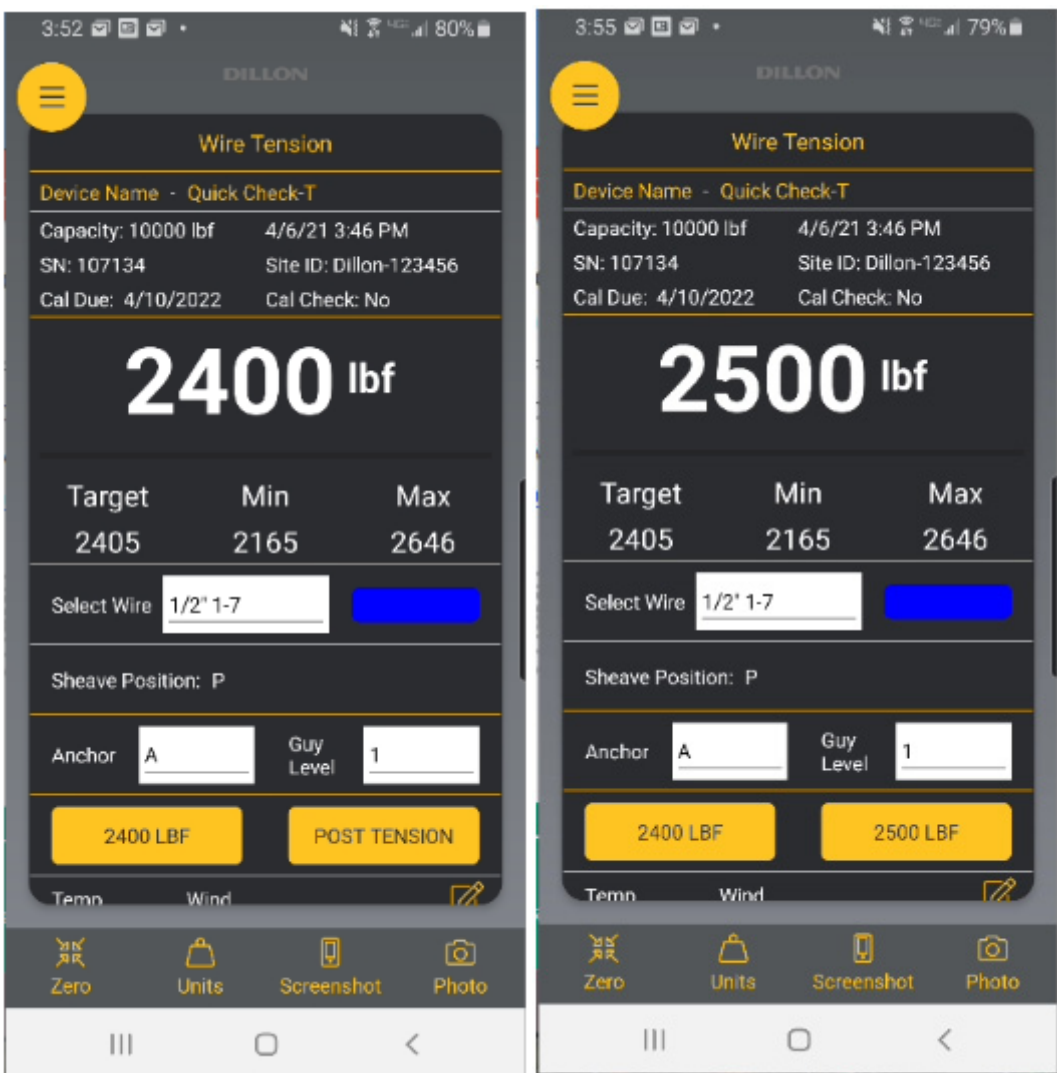

- 17. Additional Screenshots or Photos can be stored to this record as well by pressing the **Screenshot** or **Photo** buttons.
- 18. Once a Pre Tension reading has been stored, the GPS coordinates will be visible on the Wire Tension screen for that Anchor and Guy Level selection. By pressing the **Edit** icon, the user can change whether the GPS readings are from the mobile device or the built in GPS in the Quick Check-T.

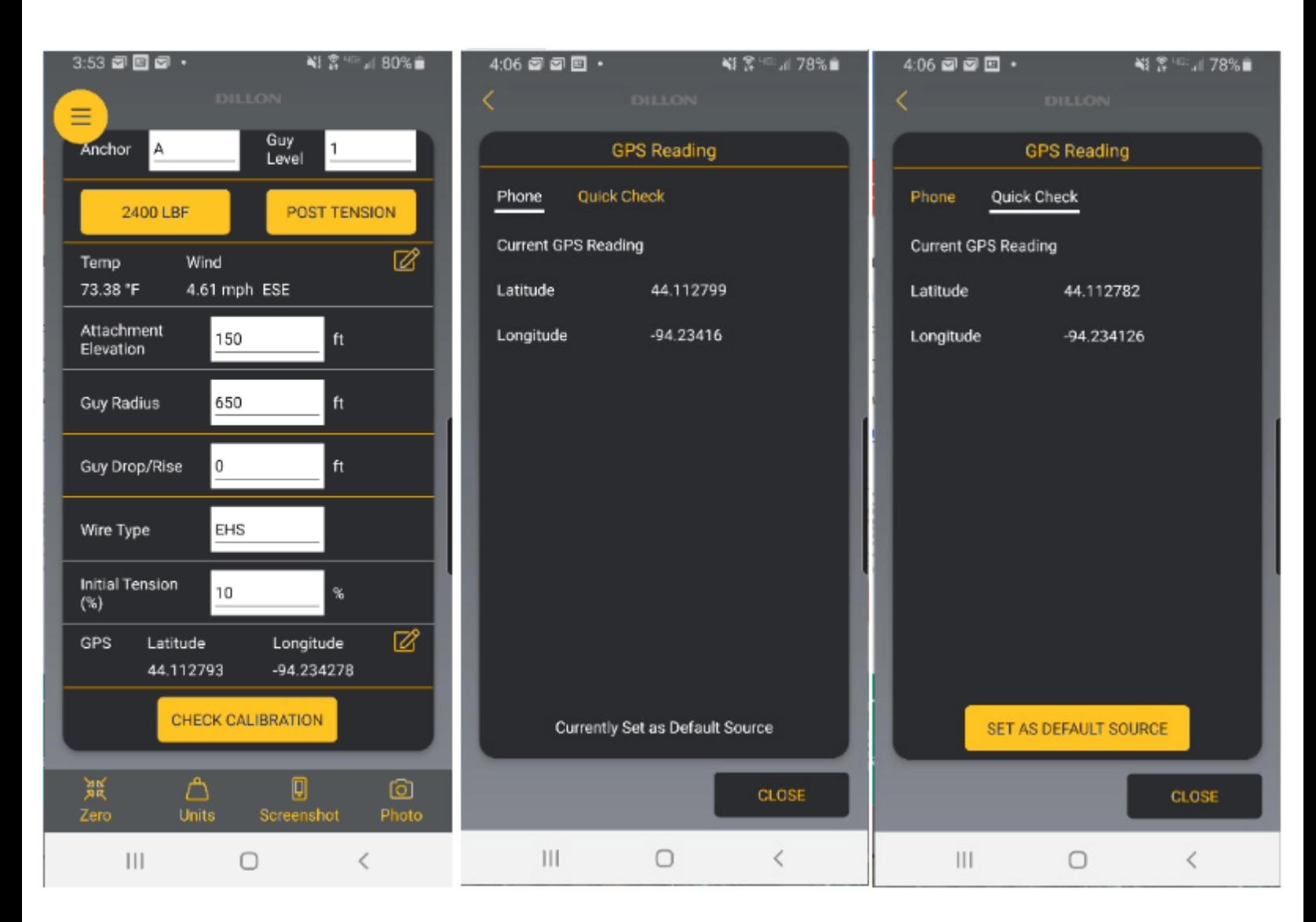

19. Once selected, press **Close** to return to the Wire Tension screen.

*Wire Tension Readings*

# <span id="page-39-0"></span>7 Viewing Stored Records

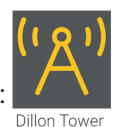

- 1. Click on the Dillon Tower icon on your Android or iOS mobile device:
- 2. From the **Site Inspections** screen, select the inspection you would like to view the stored records on.

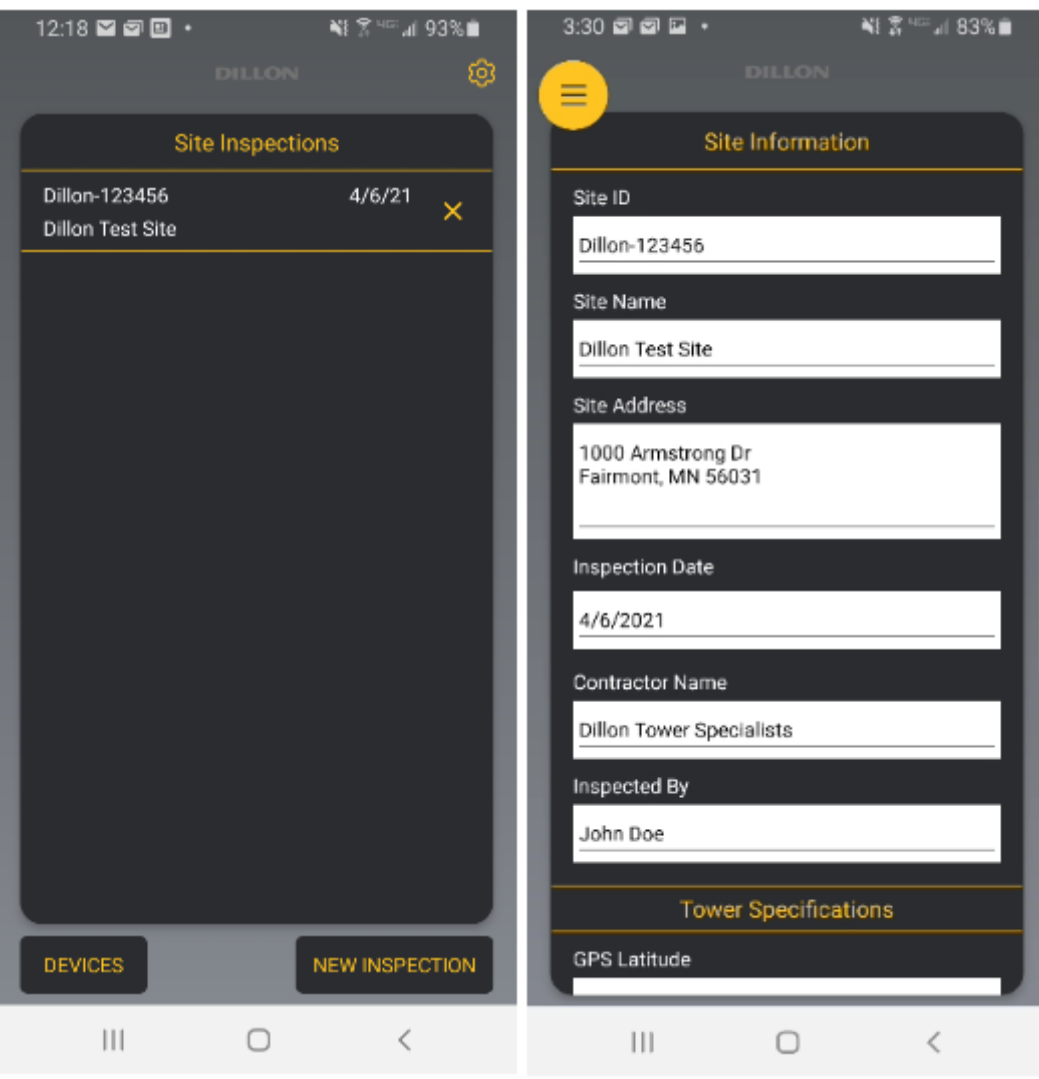

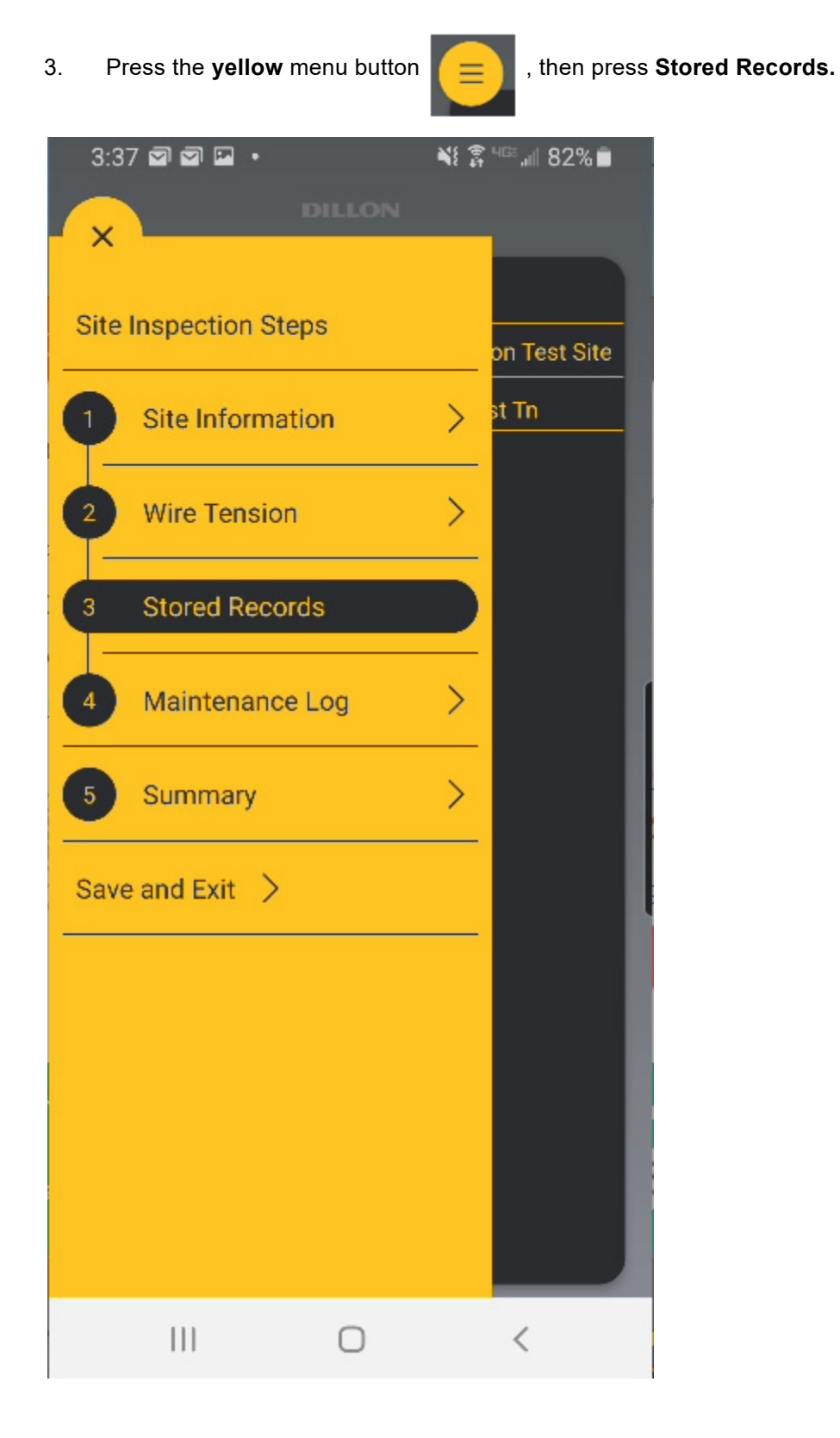

4. This screen shows a summary of all the Pre Tension (Pre Tn) and Post Tension (Post Tn) records stored for each Anchor and Guy Level.

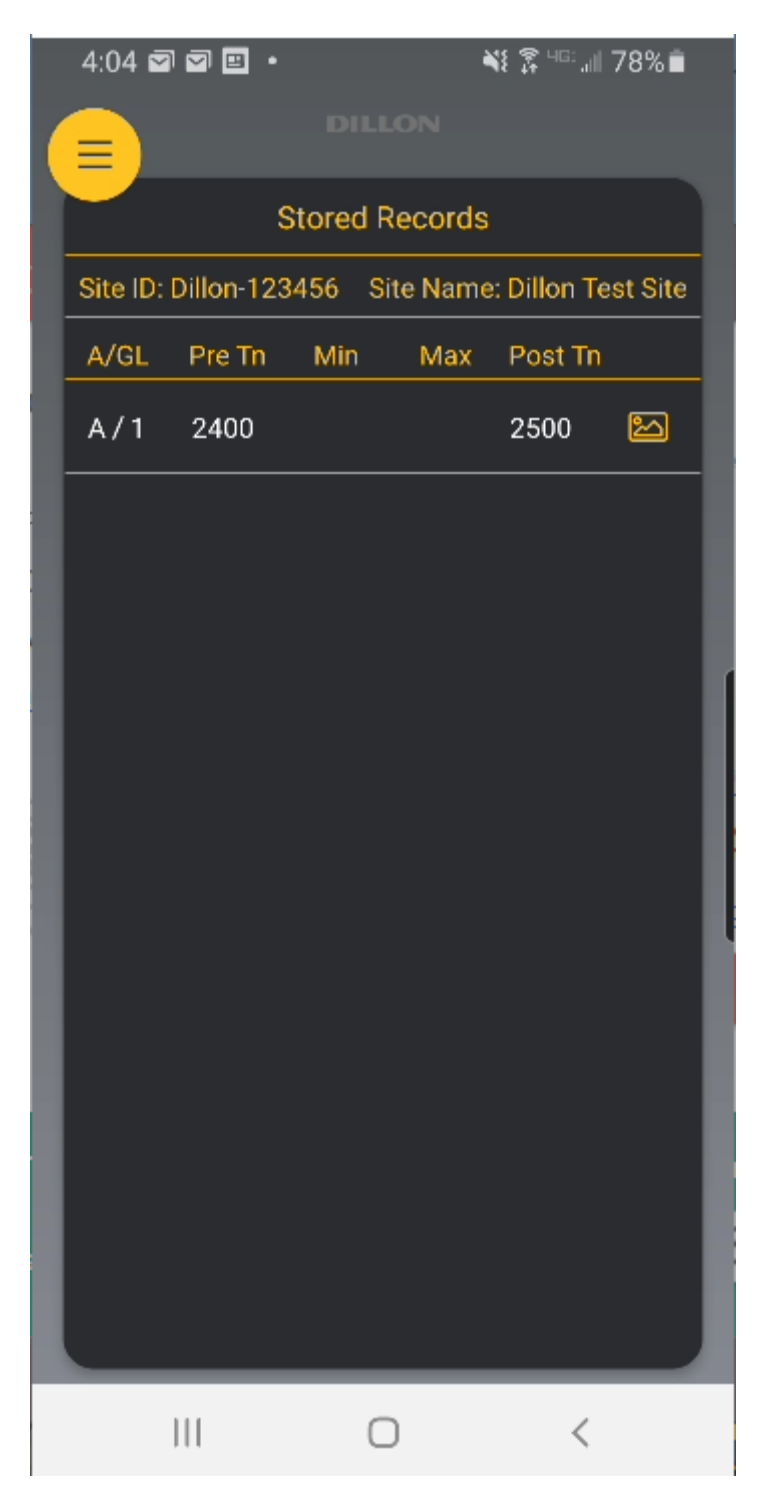

5. By clicking on the Photo icon, the associated Screenshots and Photos can be viewed. By pressing the **X,** the screenshot and photo will be deleted from the record. Press **OK** to return to the Store Records screen.

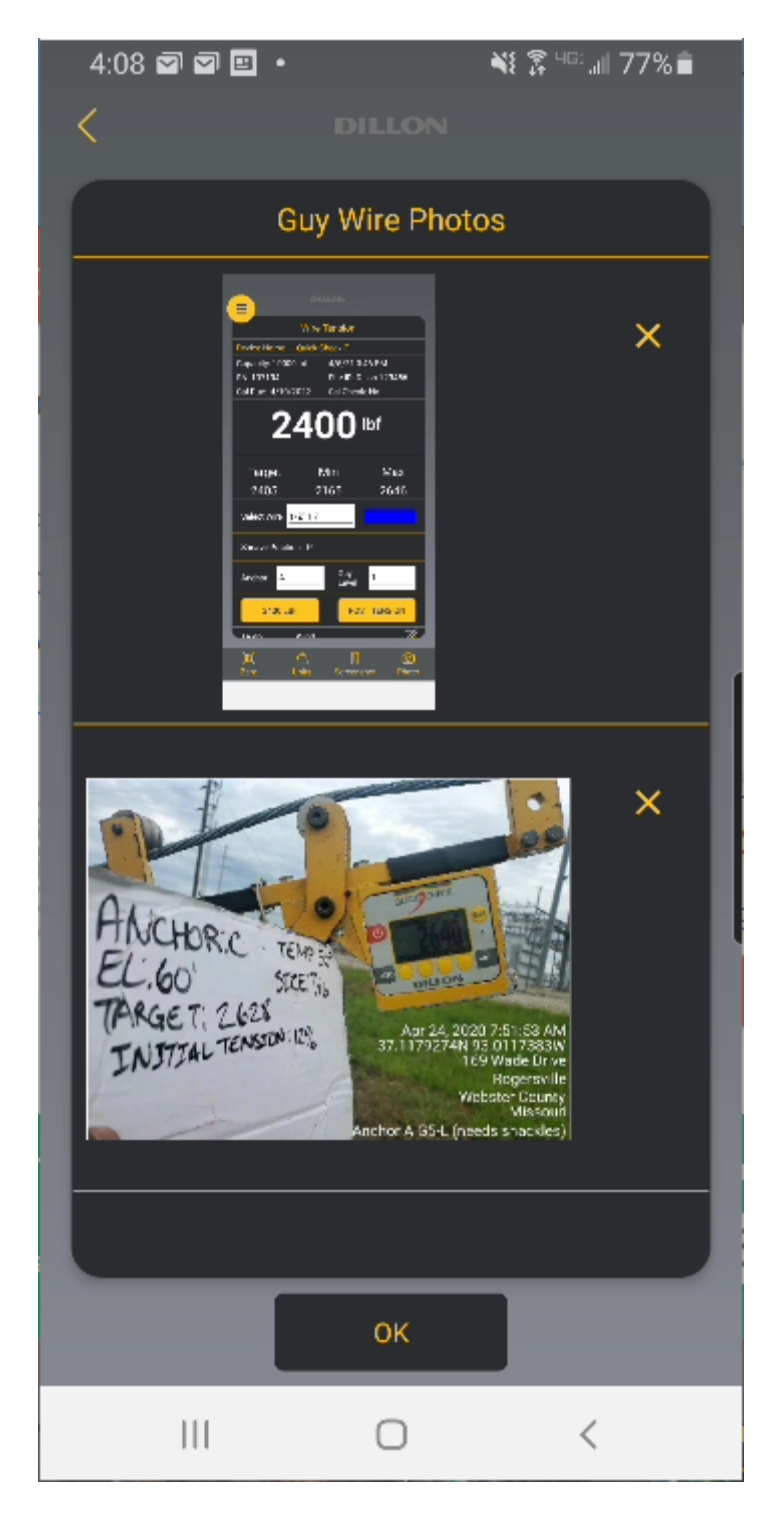

6. By pressing any of the store records, the Wire Tension screen will be brought up with the selected Anchor and Guy Level settings already loaded. The intent is the user will periodically go to the Stored Records screen to see a summary of the guy tension measurements and jump to the selected Anchor and Guy Level to complete the Post Tension measurements after adjustments have been made.

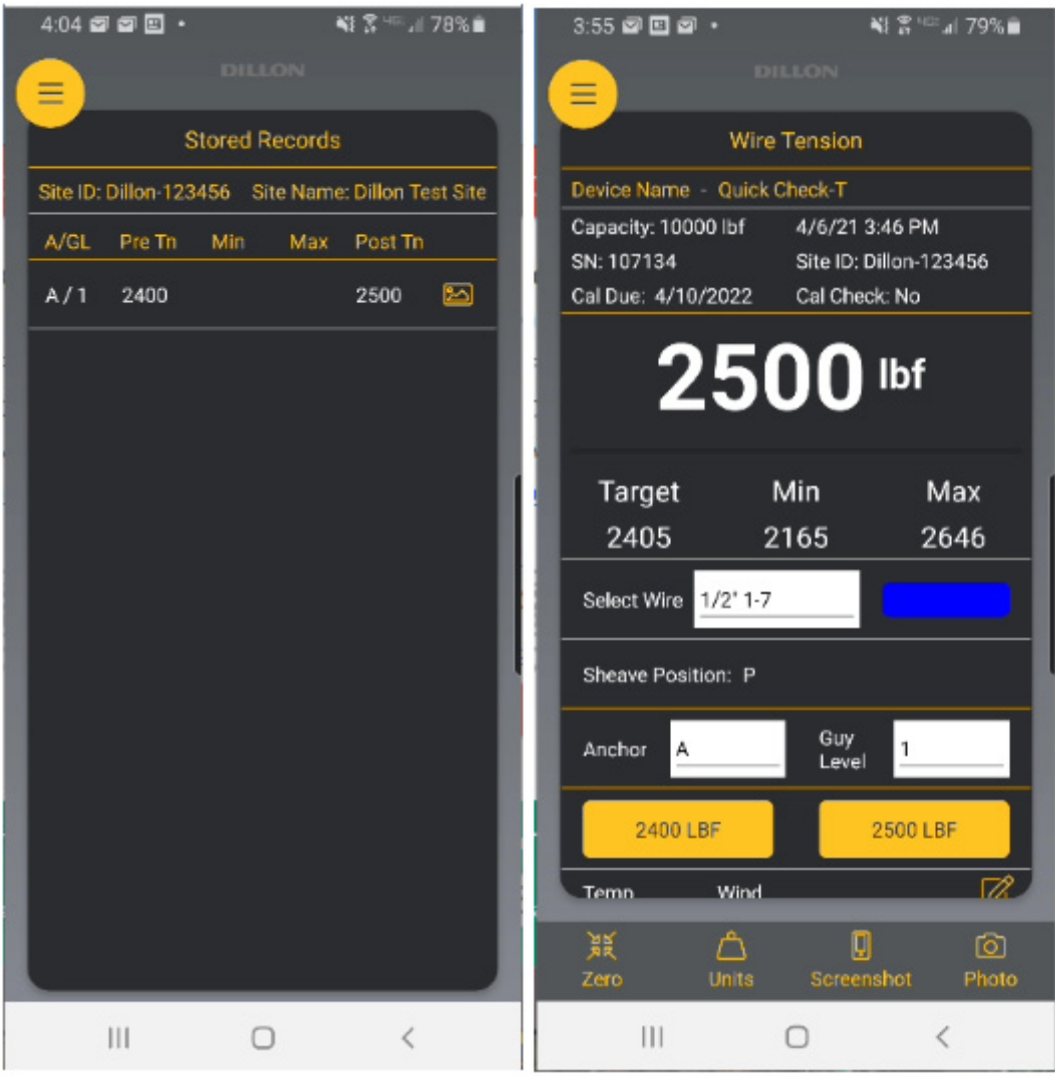

# <span id="page-45-0"></span>8 Adding Maintenance Items to a Site Inspection Report

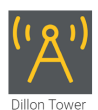

- 1. Click on the Dillon Tower icon on your Android or iOS mobile device:
- 2. From the **Site Inspection** screen, select the Inspection you would like to add the Maintenance Items to.

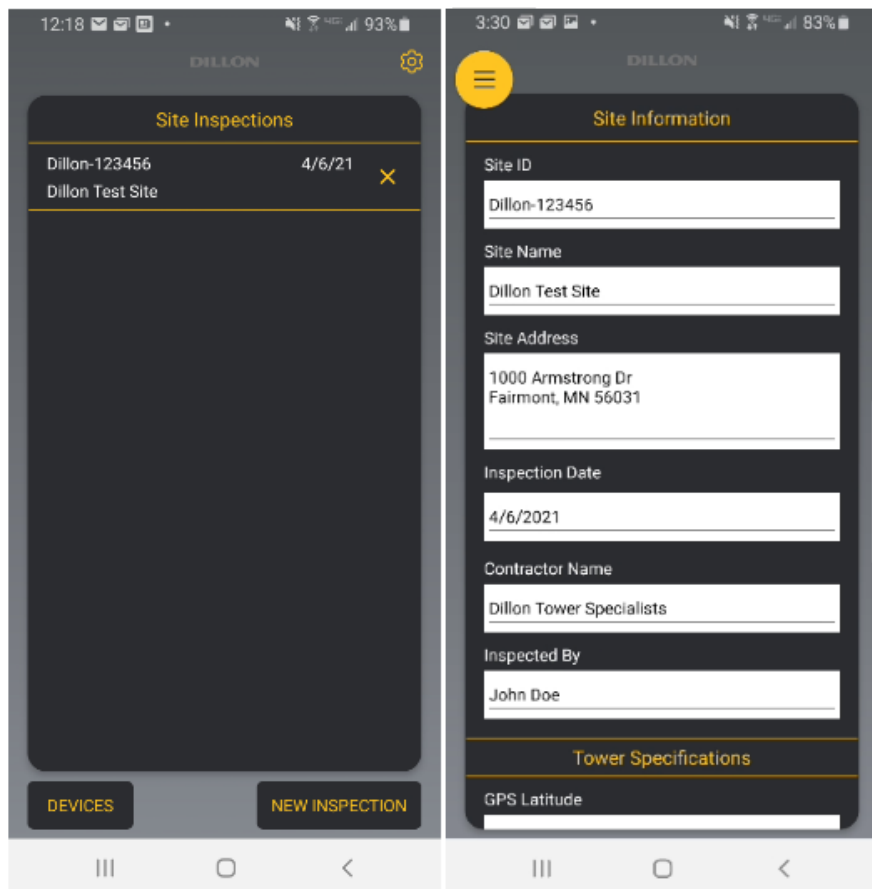

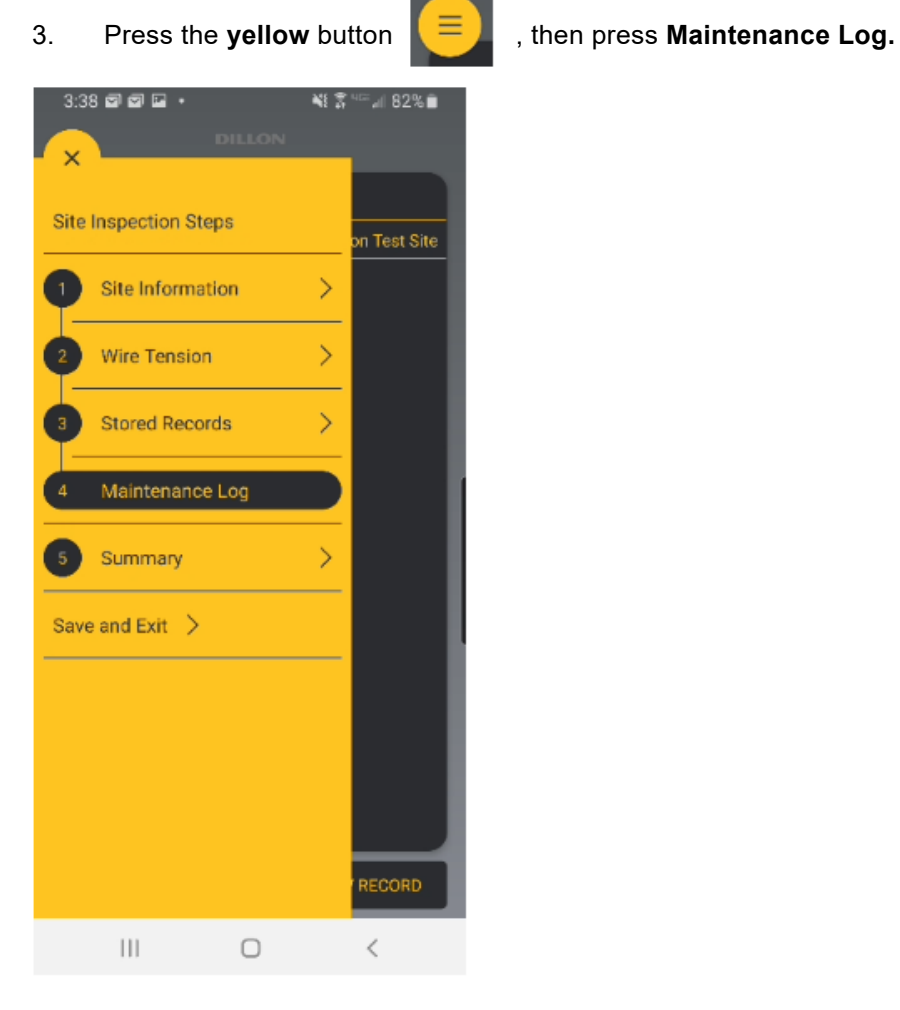

4. Press **Add New Record.**

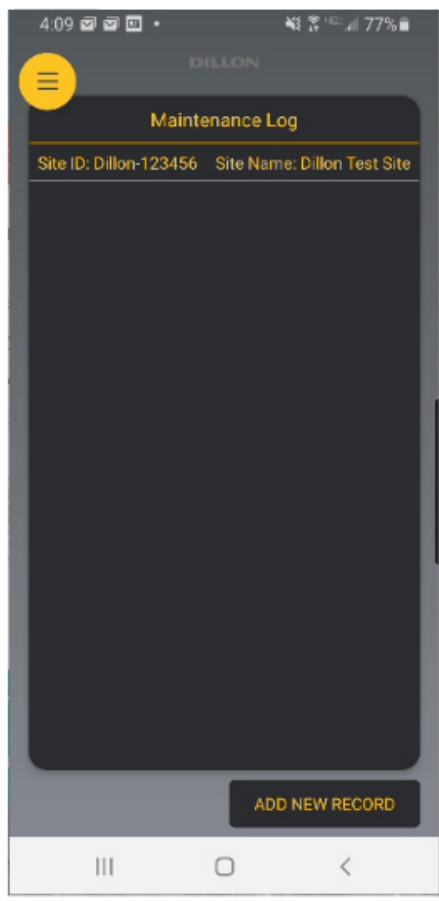

- 5. Enter the Maintenance Information into the Description box. You can also use the Camera and Photo Gallery button to add a single photo of the maintenance item. If additional photos are needed, just add additional maintenance records for those photos.
	- l **Camera** this button pulls up the mobile device's camera application.
	- l **Photo gallery** this button pulls up the mobile device's photo gallery to search for a photo that has already been taken.

o **Delete Photo -** this removes the current photo so another can be taken in its place.

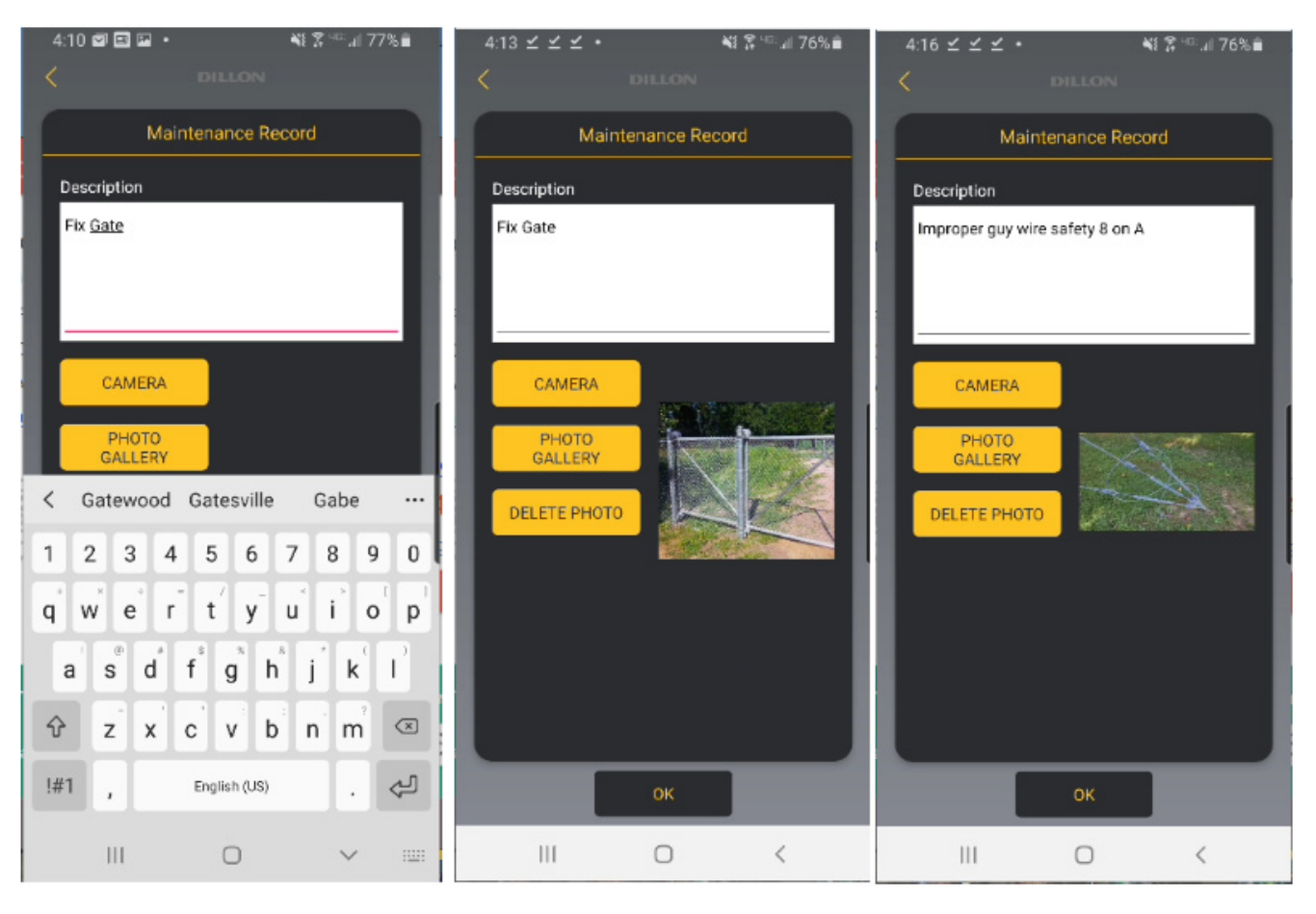

6. Press **OK** to save Maintenance Record.

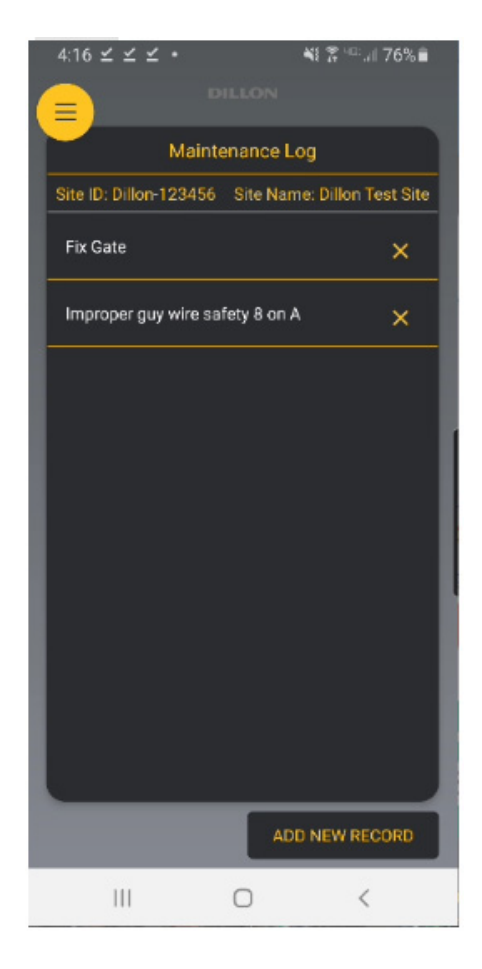

# <span id="page-50-0"></span>9 Exporting the Site Inspection Report

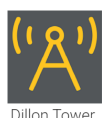

- 1. Click on the Dillon Tower icon on your Android or iOS mobile device:
- 2. From the **Site Inspections** screen, select the Inspection you would like to export the report from.

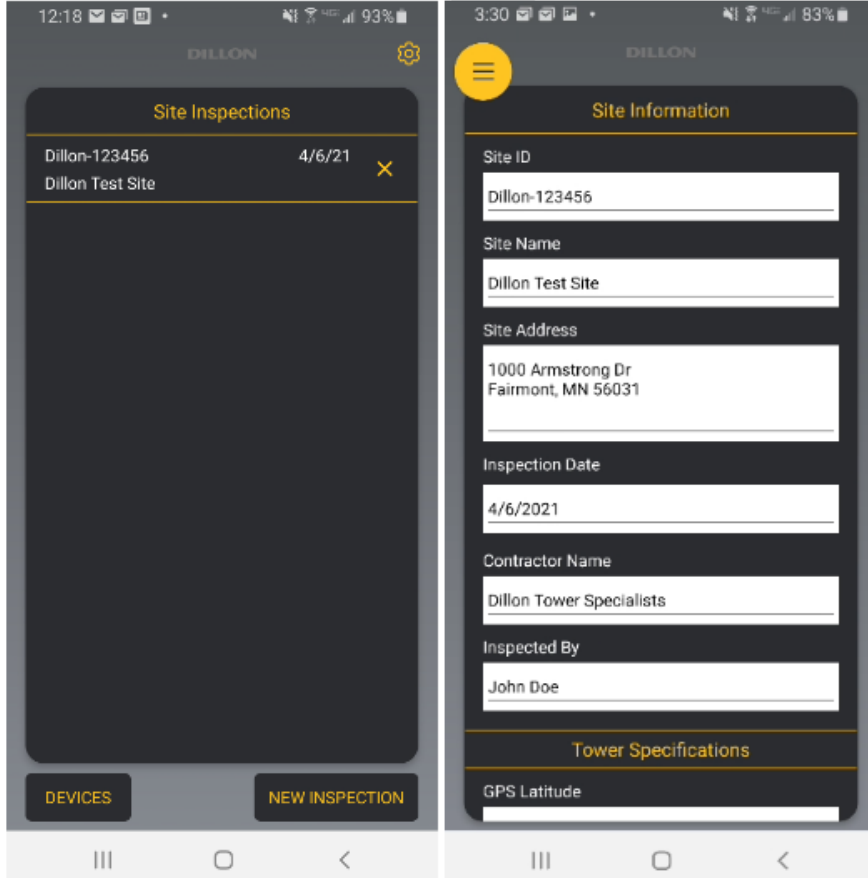

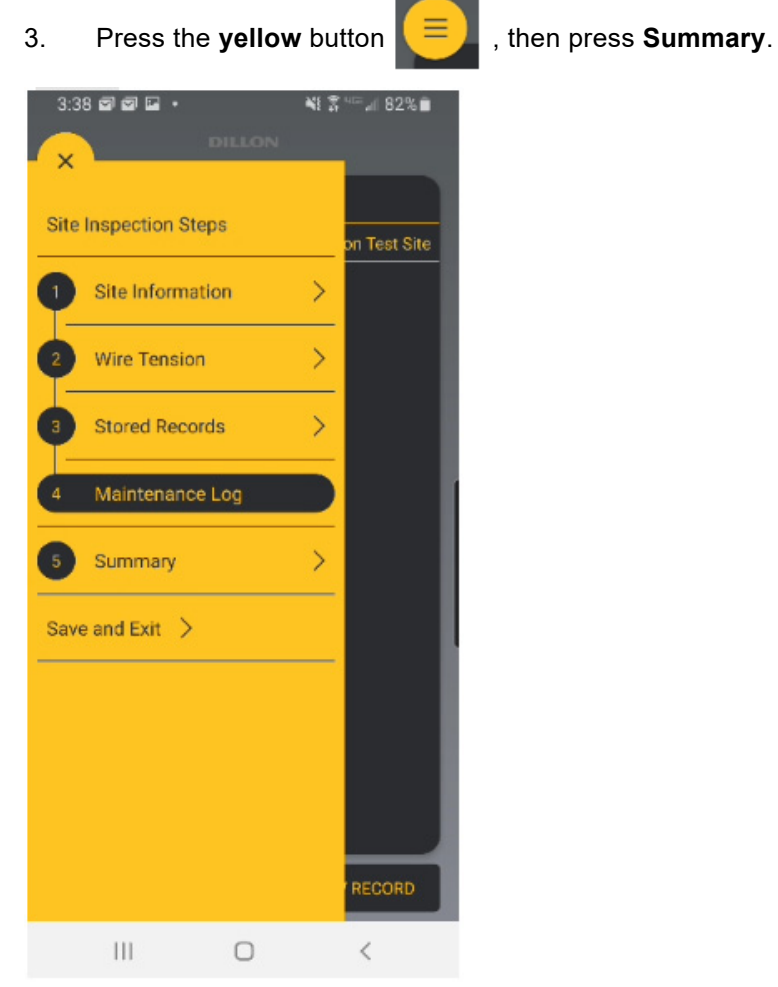

4. A preview of the Report will be shown on the screen. The preview is pan-able to enable the user to see the full report.

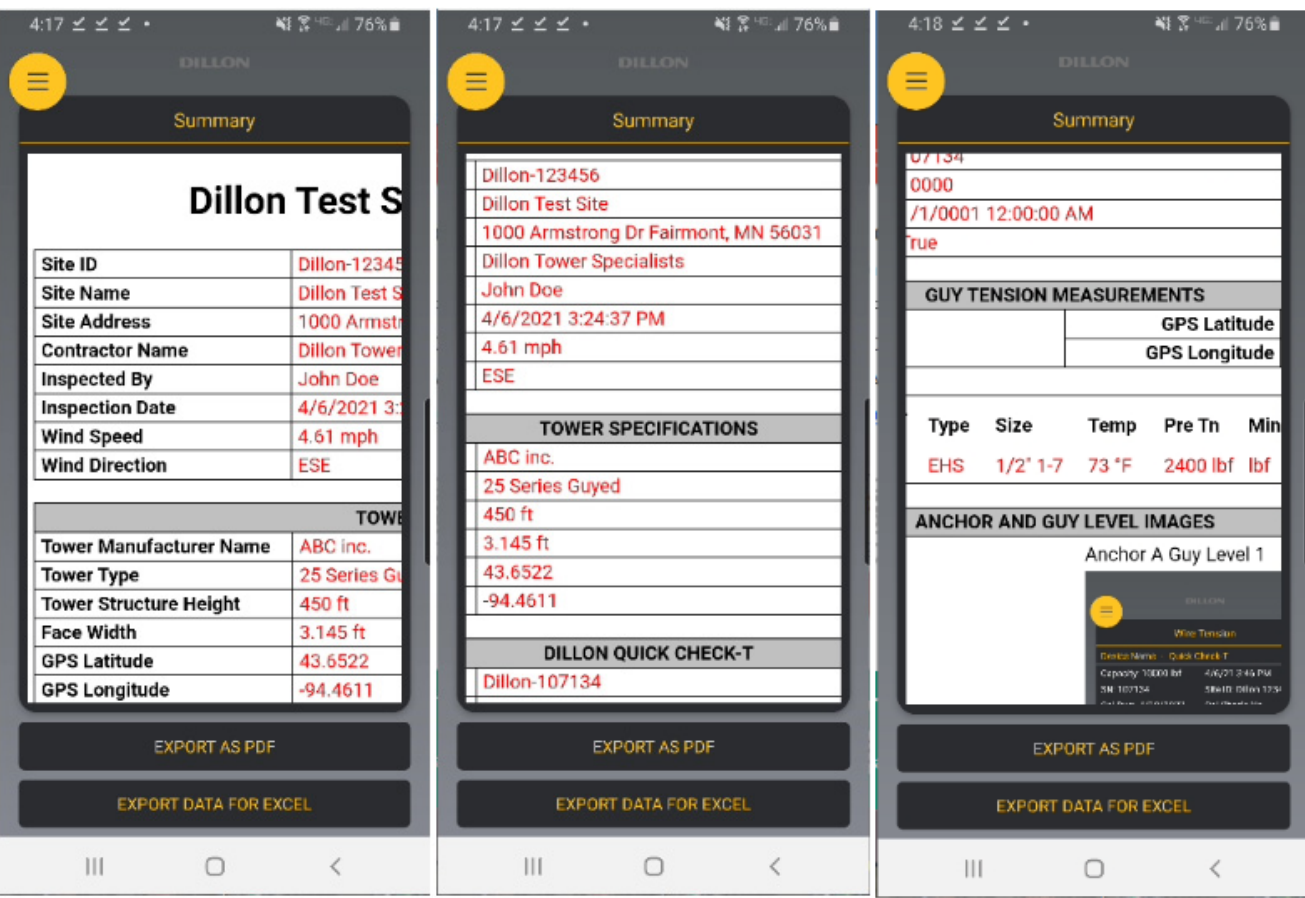

- 5. Press the **Export as PDF** button. This brings up the sharing options that are available on the mobile device.
	- o Press **Email** to send the Site Report via email.
	- o Press Save to Drive to save the Site Report to your Google Drive account. (This can be used if the size of the PDF is too large to email).

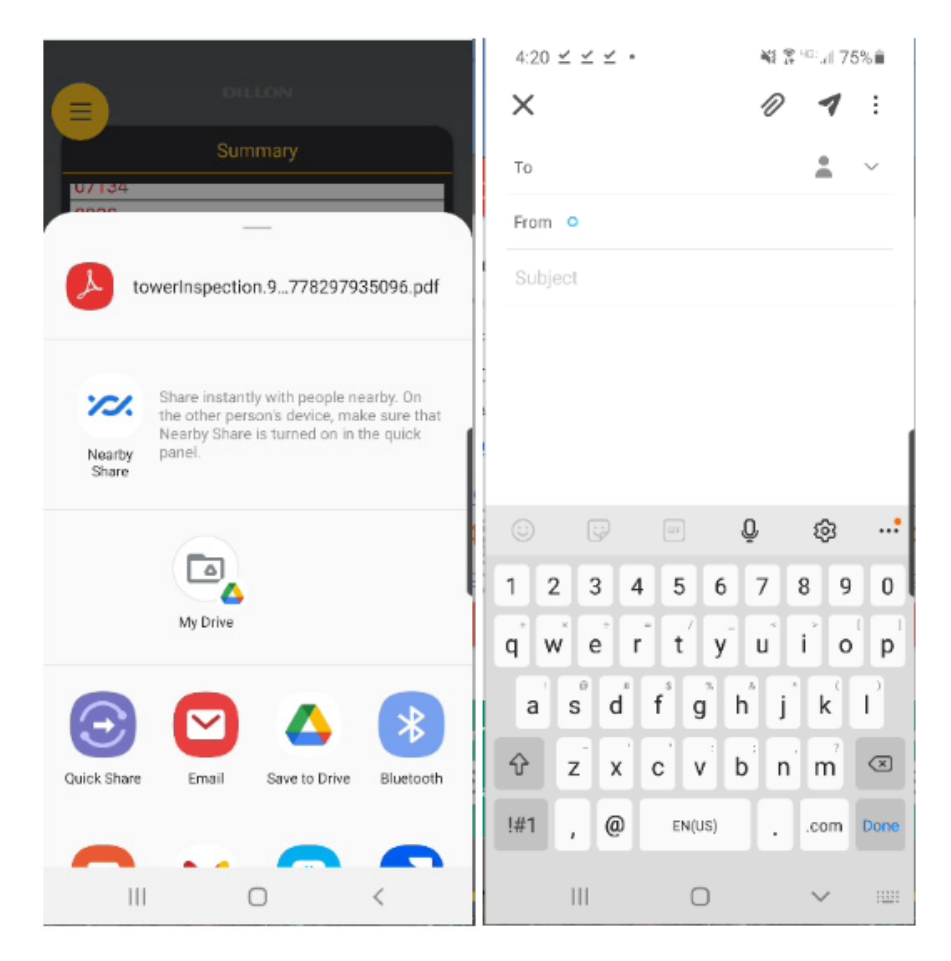

The exported PDF contains all the Site Information, Wire Pretension "initial" (Pre Tn) and Post Tension (Post Tn) readings, Guy Wire photos & screenshots, and the Maintenance items and photos.

## Dillon Test Site (Dillon-123456)

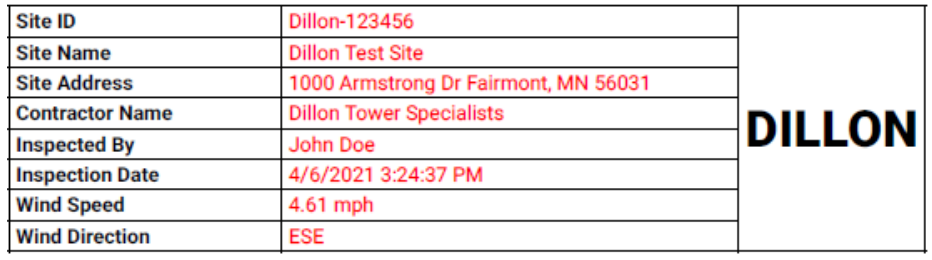

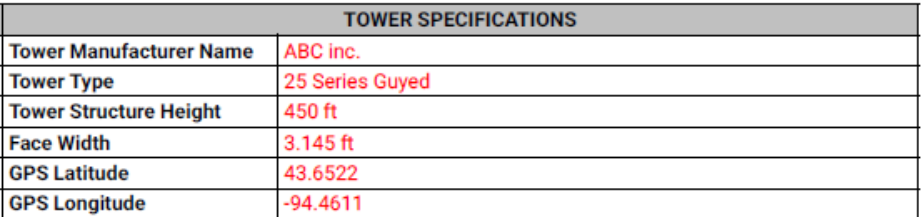

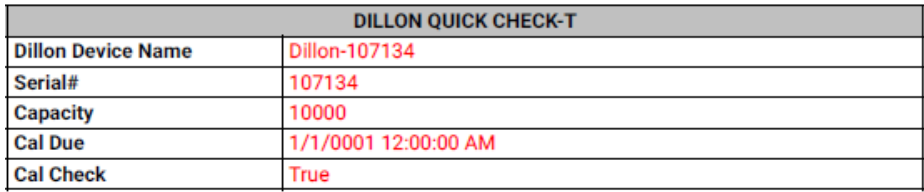

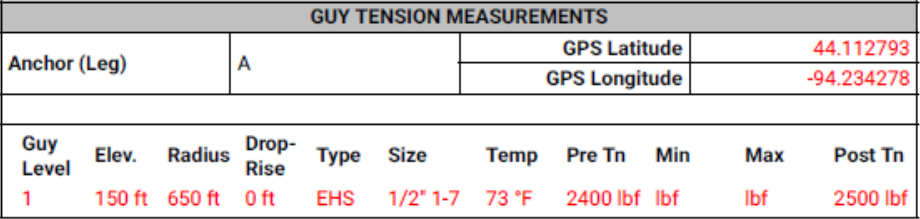

- 6. Press the **Export Data For Excel** button. This brings up the sharing options that are available on the mobile device.
	- o Press **Email** to send the Site Report via email.
	- o Press Save to Drive to save the Site Report to your Google Drive account.

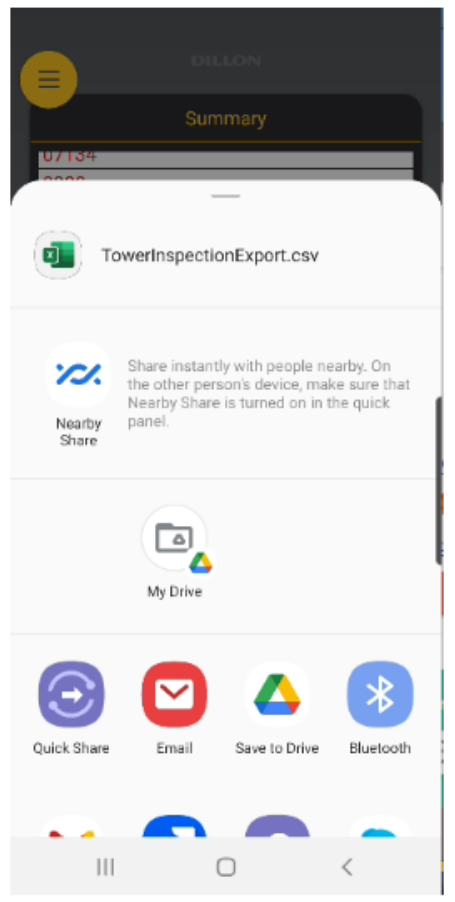

The exported file is a CSV (Comma-Separate Vales) file that can be imported into a spreadsheet program like Microsoft Excel. The file contains all the Site Information, Wire Pre Tension (Pre Tn) and Post Tension (Post Tn) readings, and text descriptions of the Maintenance Log.

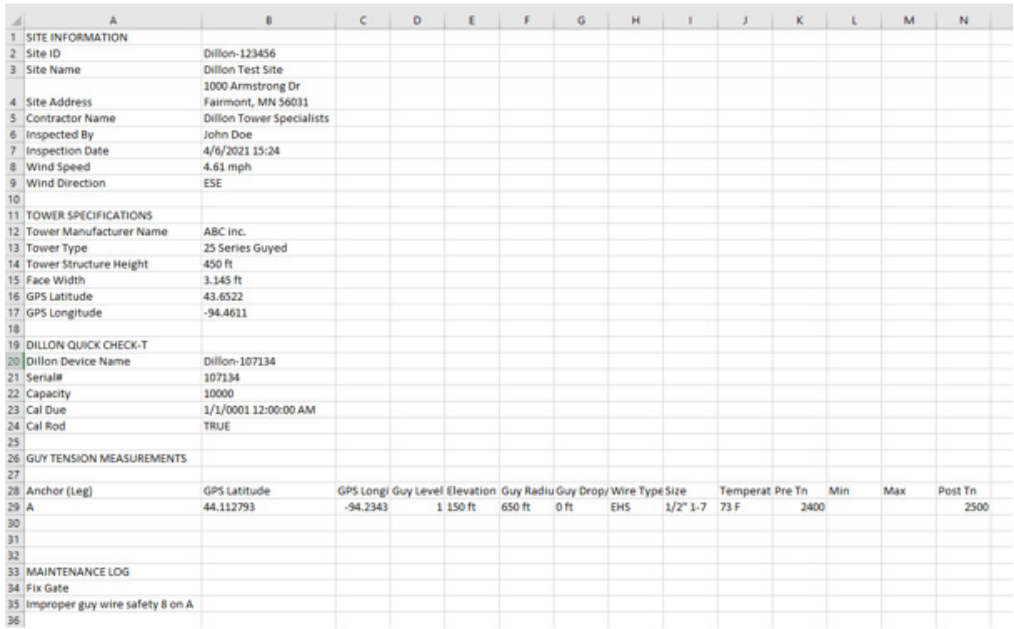